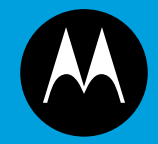

# **ASTRO® 25 INTEGRATED VOICE AND DATA**

# **KVL 4000 FLASHPORT UPGRADE USER GUIDE**

**January 2013**

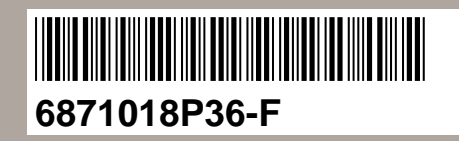

**© 2013 Motorola Solutions, Inc. All rights reserved**

### **Copyrights**

The Motorola products described in this document may include copyrighted Motorola computer programs. Laws in the United States and other countries preserve for Motorola certain exclusive rights for copyrighted computer programs. Accordingly, any copyrighted Motorola computer programs contained in the Motorola products described in this document may not be copied or reproduced in any manner without the express written permission of Motorola.

© <sup>2013</sup> Motorola Solutions, Inc. All Rights Reserved

No par<sup>t</sup> of this document may be reproduced, transmitted, stored in <sup>a</sup> retrieval system, or translated into any language or computer language, in any form or by any means, without the prior written permission of Motorola Solutions, Inc.

Furthermore, the purchase of Motorola products shall not be deemed to grant either directly or by implication, estoppel or otherwise, any license under the copyrights, patents or patent applications of Motorola, excep<sup>t</sup> for the normal nonexclusive, royalty-free license to use that arises by operation of law in the sale of <sup>a</sup> product.

#### **Disclaimer**

Please note that certain features, facilities, and capabilities described in this document may not be applicable to or licensed for use on <sup>a</sup> particular system, or may be dependent upon the characteristics of <sup>a</sup> particular mobile subscriber unit or configuration of certain parameters. Please refer to your Motorola contact for further information.

#### **Trademarks**

MOTOROLA, MOTO, MOTOROLA SOLUTIONS, and the Stylized <sup>M</sup> Logo are trademarks or registered trademarks of Motorola Trademark Holdings, LLC and are used under license. All other trademarks are the property of their respective owners.

#### **European Union (EU) Waste of Electrical and Electronic Equipment (WEEE) directive**

#### X The European Union's WEEE directive requires that products sold into EU countries must have the crossed out trash bin label on the product (or the package in some cases).

As defined by the WEEE directive, this cross-out trash bin label means that customers and end-users in EU countries should not dispose of electronic and electrical equipment or accessories in household waste.

Customers or end-users in EU countries should contact their local equipment supplier representative or service centre for information about the waste collection system in their country.

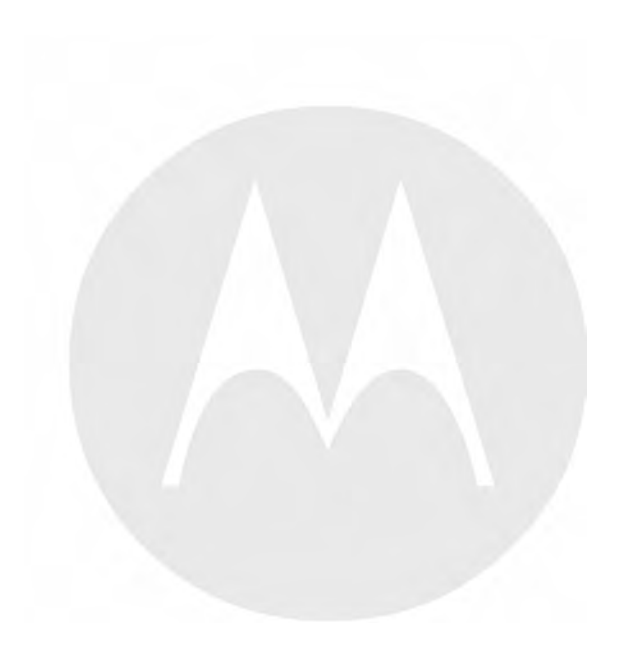

### **Document History**

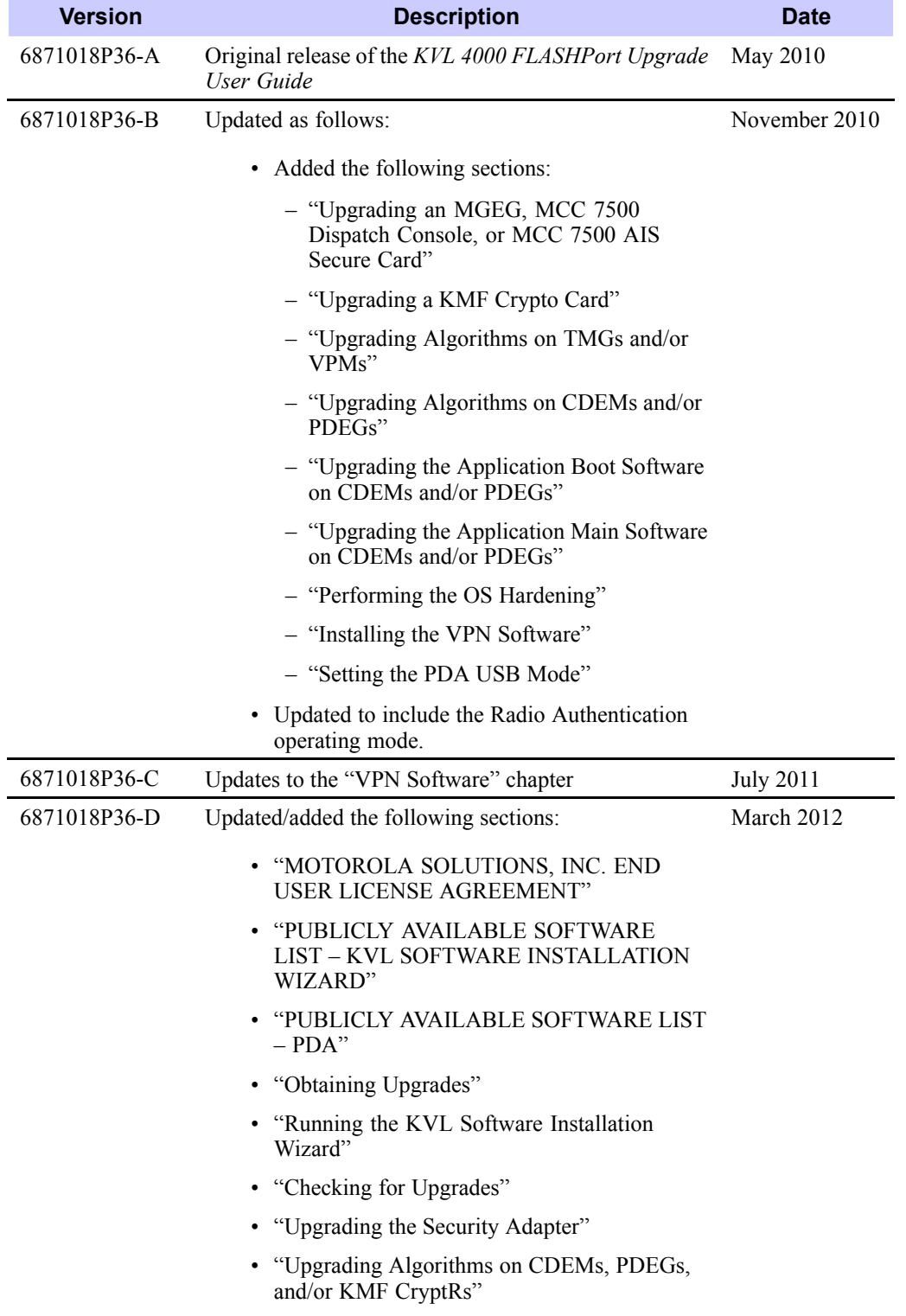

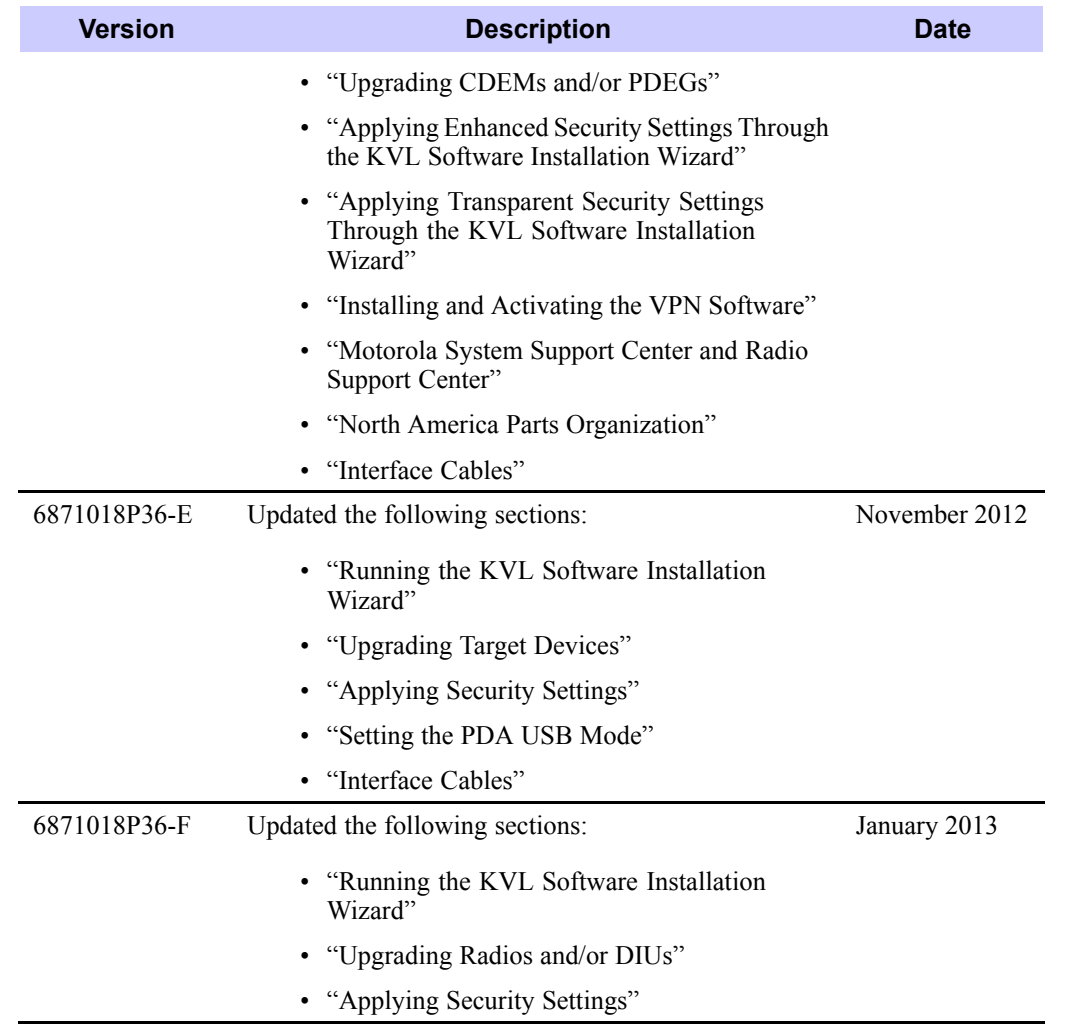

## **Contents**

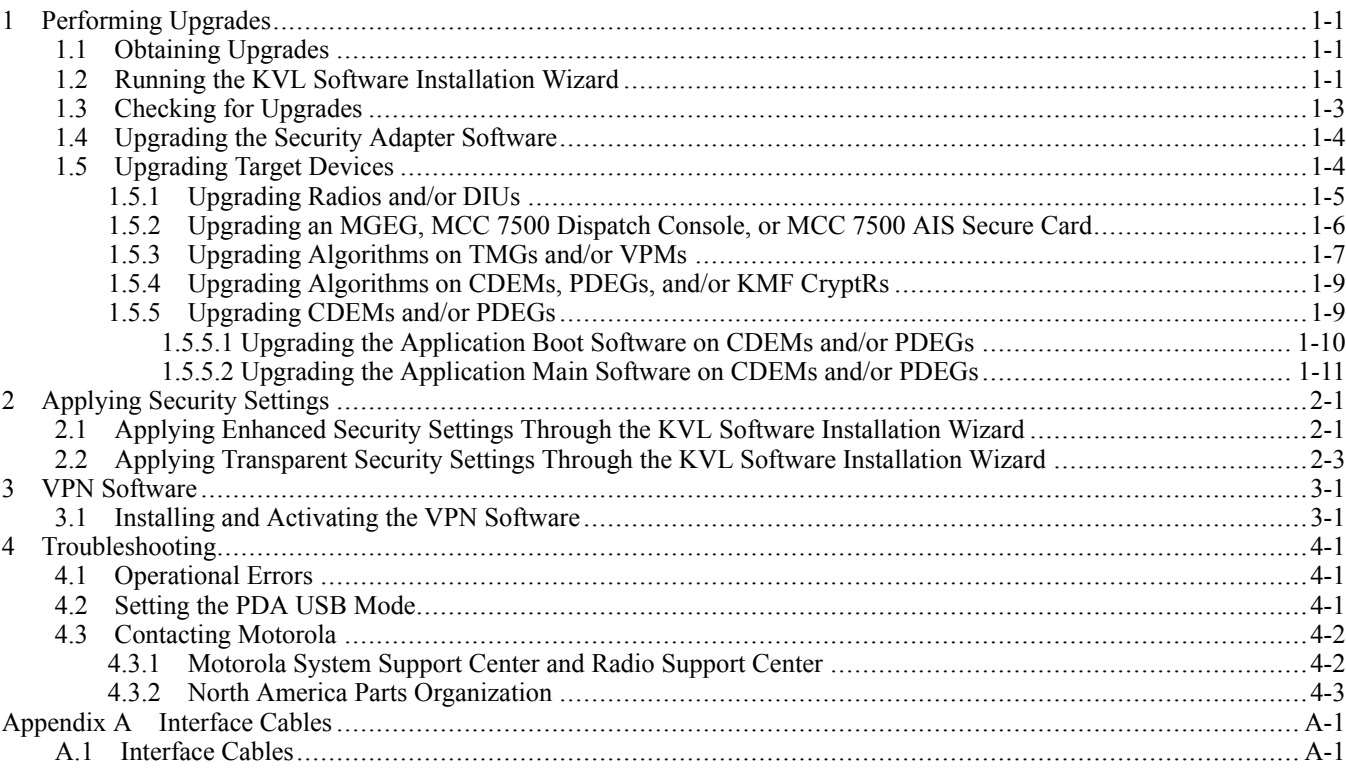

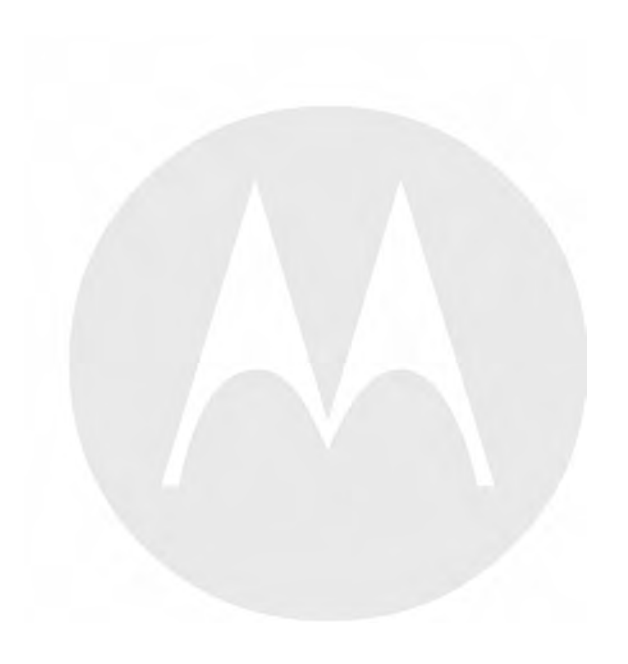

# **List of Figures**

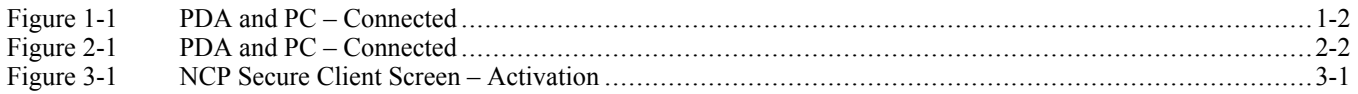

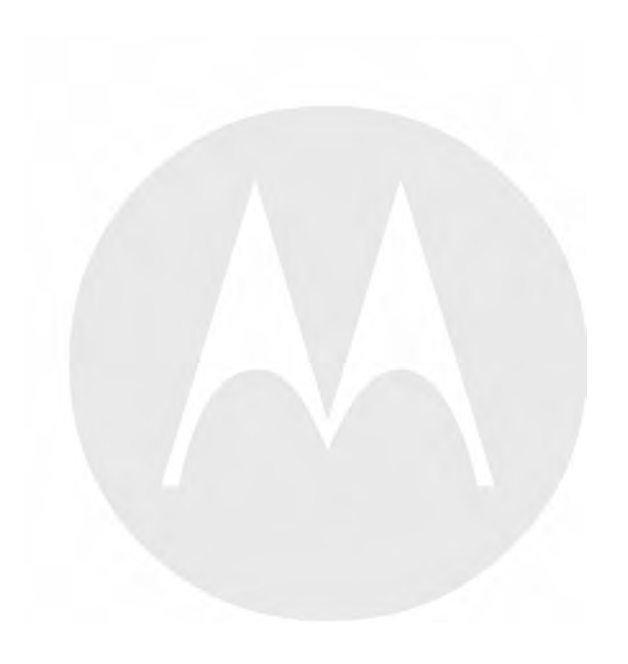

## **List of Tables**

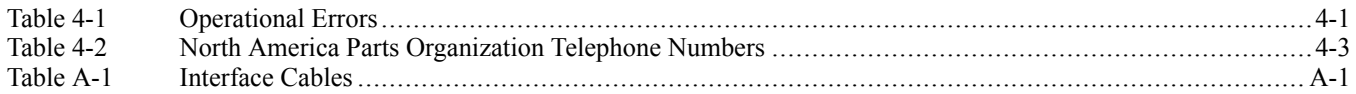

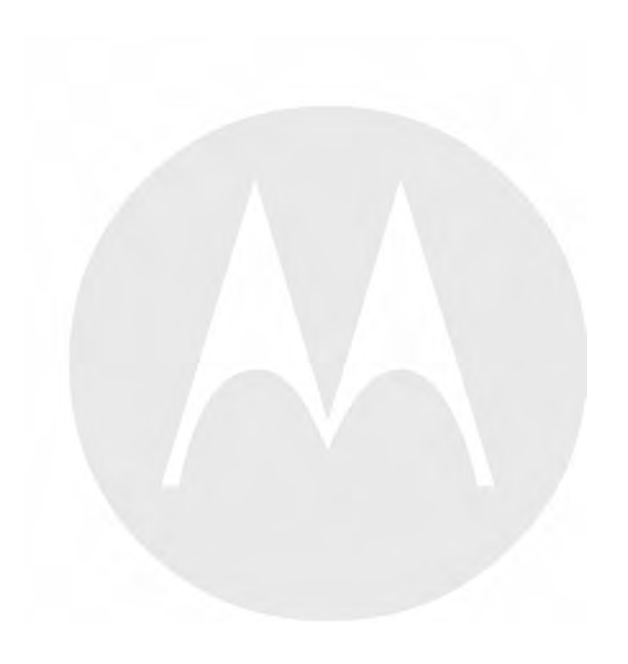

### **List of Procedures**

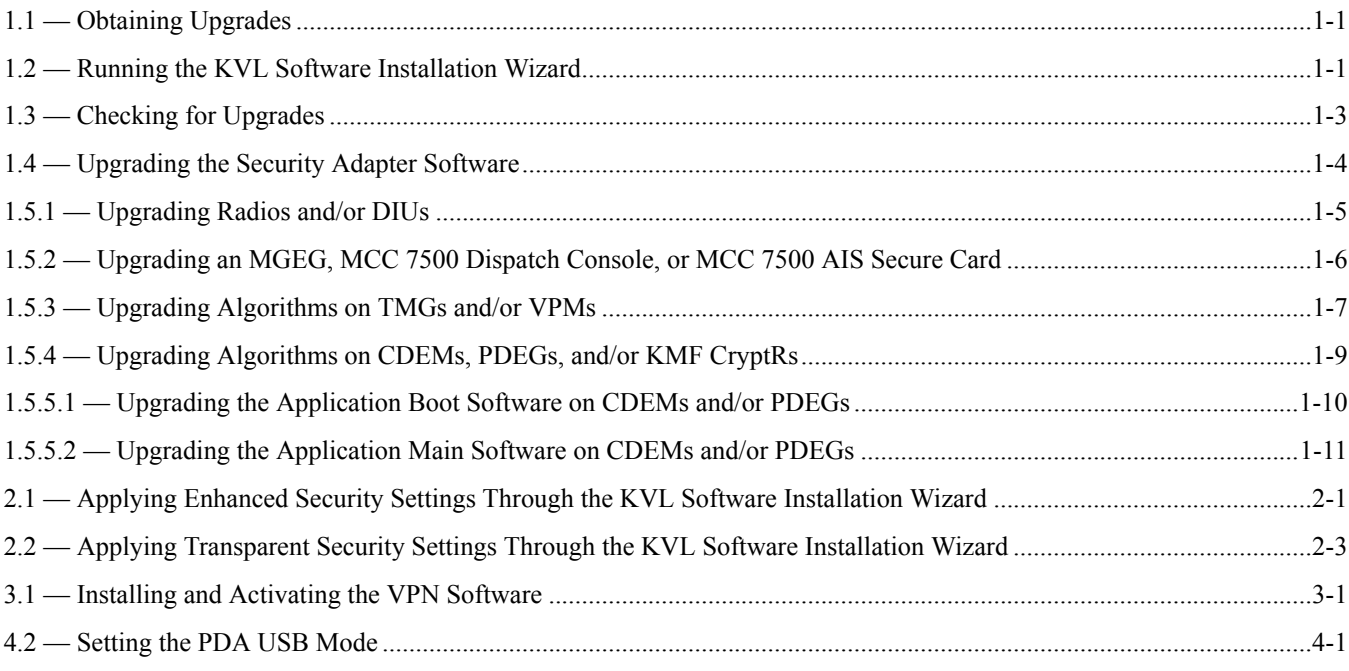

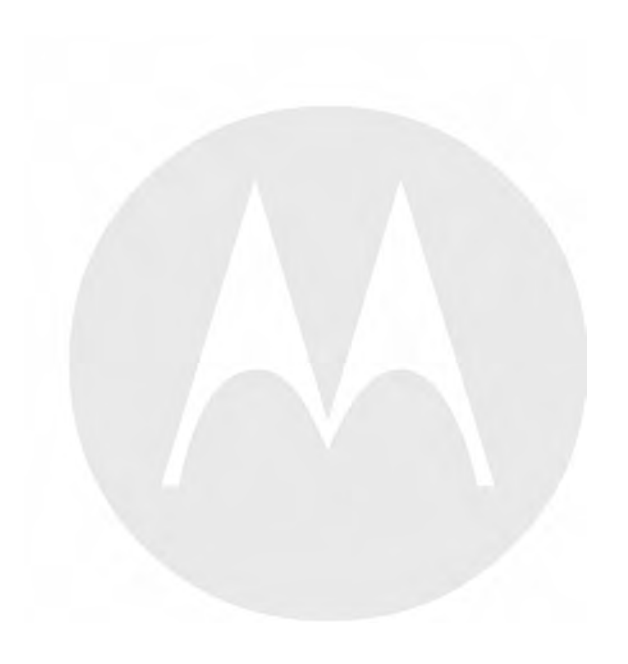

### **About the KVL <sup>4000</sup> FLASHPort Upgrade User Guide**

This manual provides instructions for upgrading the Key Variable Loader (KVL), radios, and other target devices. It also provides instructions for applying security settings on the KVL, installing and activating VPN software, as well as provides troubleshooting information.

This manual is intended for use by experienced technicians familiar with similar types of equipment. Technicians should understand encryption concepts and be familiar with other types of Motorola encryption equipment.

Depending on the options ordered, the KVL has the capability of being configured to operate in ASN (Advanced SECURENET®), ASTRO® 25, or Radio Authentication mode. This manual contains information relevant to all modes of operation.

### **What Is Covered in This Manual?**

This manual consists of the following chapters:

- Chapter <sup>1</sup> [Performing](#page-32-0) Upgrades
- Chapter <sup>2</sup> [Applying](#page-46-0) Security Settings
- [Chapter](#page-50-0) 3 VPN Software
- Chapter 4 [Troubleshooting](#page-52-0)

### **Helpful Background Information**

Motorola offers various courses designed to assist in learning about the system. For information, go to <http://www.motorolasolutions.com/training> to view the current course offerings and technology paths.

### **Related Information**

Refer to the following documents for associated information:

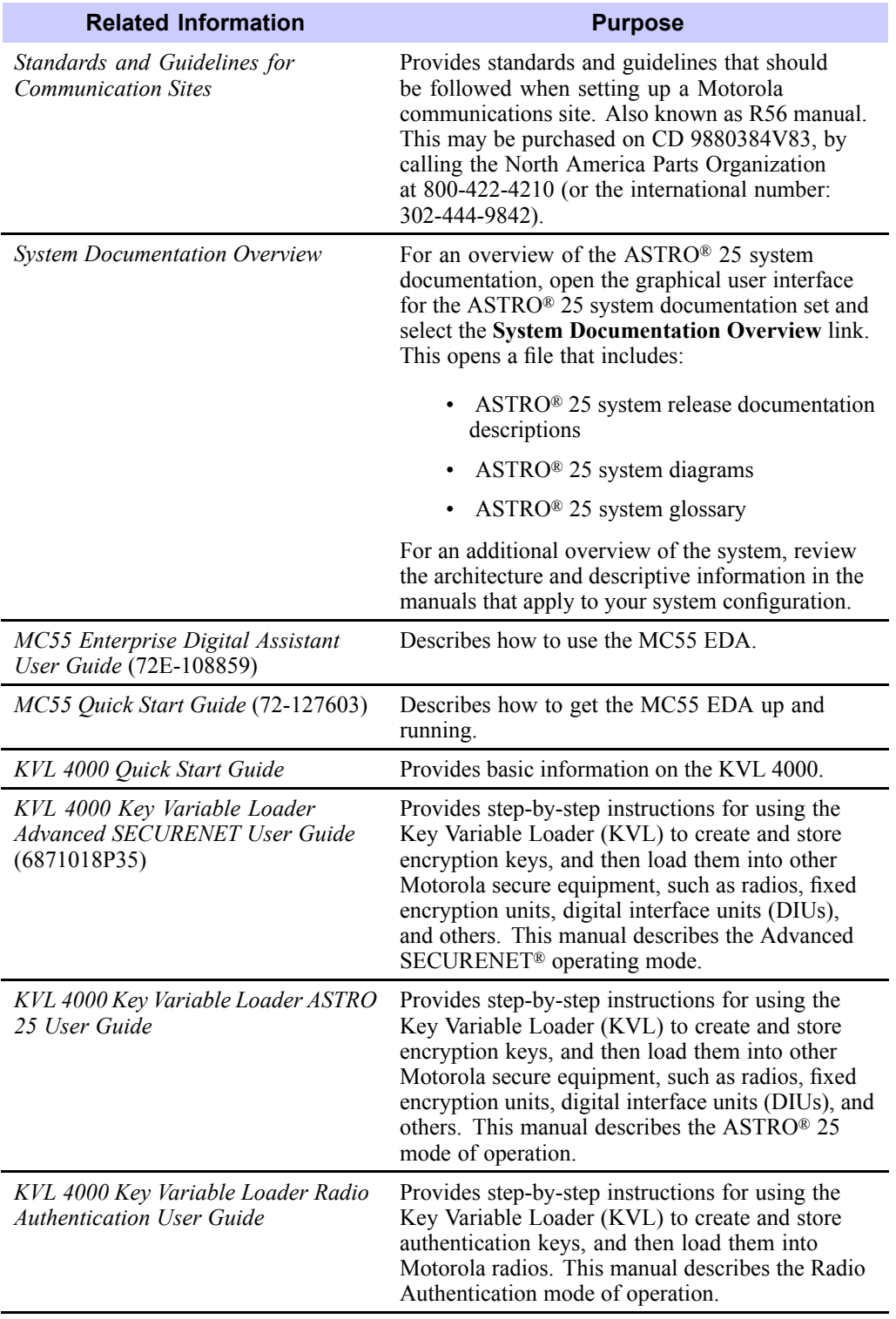

### **MOTOROLA SOLUTIONS, INC. END USER LICENSE AGREEMENT**

Motorola Solutions, Inc. ("Motorola") is willing to license the Motorola PDA and Security Adapter Software and the accompanying documentation to you ("Licensee" or "you") for use with <sup>a</sup> Motorola KVL4000 only on the condition that you accep<sup>t</sup> all the terms in this End User License Agreement ("Agreement").

#### **IMPORTANT: READ THE FOLLOWING TERMS AND CONDITIONS BEFORE USING THE ACCOMPANYING PRODUCT.**

IF YOU DO NOT AGREE TO THIS AGREEMENT, DO NOT USE THE SOFTWARE OR COPY THE SOFTWARE, INSTEAD, YOU MAY, FOR <sup>A</sup> FULL REFUND, RETURN THIS PRODUCT TO THE LOCATION WHERE YOU ACQUIRED IT OR PROVIDE WRITTEN VERIFICATION OF DELETION OF ALL COPIES OF THE SOFTWARE. ANY USE OF THE SOFTWARE, INCLUDING BUT NOT LIMITED TO USE ON <sup>A</sup> KVL <sup>4000</sup> THAT INCLUDES MOTOROLA PDA AND SECURITY ADAPTER, WILL CONSTITUTE YOUR AGREEMENT TO THIS END USER LICENSE AGREEMENT.

### **1. Definitions**

In this Agreement, the word "Software" refers to the set of instructions for computers, in executable form and in any media, (which may include diskette, CD-ROM, downloadable internet, hardware, or firmware) licensed to you. The word "Documentation" refers to electronic or printed manuals and accompanying instructional aids licensed to you. The word "Product" refers to the specific combination of Software and Documentation that you have licensed and which has been provided to you under this Agreement.

### **2. Grant of License**

Motorola grants you <sup>a</sup> personal, non-exclusive, non-assignable, nontransferable license to use the Products subject to the Conditions of Use set forth in Section <sup>2</sup> and the terms and conditions of this Agreement. Any terms or conditions appearing on the face or reverse side of any purchase order, purchase order acknowledgment or other order document that are different from, or in addition to, the terms of this Agreement will not be binding on the parties, even if paymen<sup>t</sup> is accepted.

### **3. Conditions of Use**

Any use of the Products outside of the conditions set forth in this Agreement is strictly prohibited and will be deemed <sup>a</sup> breach of this Agreement.

**3.1** Only you, your employees or agents may use the Products. You will take all necessary steps to insure that your employees and agents abide by the terms of this Agreement.

**3.2** You will use the Products: (i) only for your internal business purposes; (ii) only as described in the Products; and (iii) in strict accordance with this Agreement.

**3.3** You may install and use the Products on <sup>a</sup> single Motorola PDA and KVL <sup>4000</sup> security adapter, provided that the use is in conformance with the terms set forth in this Agreement.

**3.4** Portions of the Products are protected by United States copyright laws, international treaty provisions, and other applicable laws. Therefore, you must treat the Products like any other copyrighted material (e.g., <sup>a</sup> book or musical recording) excep<sup>t</sup> that you may either: (i) make <sup>1</sup> copy of the transportable par<sup>t</sup> of the Products (which typically is supplied on diskette, CD-ROM, or downloadable internet), solely for back-up purposes; or (ii) copy the transportable par<sup>t</sup> of the Products to <sup>a</sup> PC hard disk, provided you keep the original solely for back-up purposes. If the Documentation is in printed form, it may not be copied. If the Documentation is in electronic form, you may print out <sup>1</sup> copy, which then may not be copied. With regard to the copy made for backup or archival purposes, you agree to reproduce any Motorola copyright notice, and other proprietary legends appearing thereon. Such copyright notice(s) may appear in any of several forms, including machine-readable form, and you agree to reproduce such notice in each form in which it appears, to the extent it is <sup>p</sup>hysically possible to do so. Unauthorized duplication of the Software or Documentation constitutes copyright infringement, and in the United States is punishable in federal court by fine and imprisonment.

**3.5** You will not transfer, directly or indirectly, any product, technical data or software to any country for which the United States Government requires an expor<sup>t</sup> license or other governmental approva<sup>l</sup> without first obtaining such license or approval.

### **4. Title; Restrictions**

If you transfer possession of any copy of the Products to another party outside of the terms of this agreement, your license is automatically terminated. Title and copyrights to the Products and any copies made by you remain with Motorola and its licensors. You will not, and will not permit others to: (i) modify, translate, decompile, bootleg, reverse engineer, disassemble, or extract the inner workings of the Software or Documentation, (ii) copy the look-and-feel or functionality of the Software or Documentation; (iii) remove any proprietary notices, marks, labels, or logos from the Software or Documentation; (iv) rent or transfer all or some of the Software or Documentation to any other party without Motorola's prior written consent; or (v) utilize any computer software or hardware which is designed to defeat any copy protection device, should the Products be equipped with such <sup>a</sup> protection device. If the Products are provided on multiple types of media (such as diskette, CD-ROM, downloadable internet), then you will only use the medium which best meets your specific needs, and will not loan, rent, lease, or transfer the other media contained in the package without Motorola's written consent. Unauthorized copying of the Software or Documentation, or failure to comply with any of the provisions of this Agreement, will result in automatic termination of this license.

### **5. Confidentiality**

You acknowledge that all Products contain valuable proprietary information and trade secrets and that unauthorized or improper use of the Products will result in irreparable harm to Motorola for which monetary damages would be inadequate and for which Motorola will be entitled to immediate injunctive relief. Accordingly, you will limit access to the Products to those of your employees and agents who need to use the Products for your internal business purposes, and you will take appropriate action with those employees and agents to preserve the confidentiality of the Products, using the same degree of care to avoid unauthorized or improper disclosure as you use for the protection of your own proprietary software, but in no event less than reasonable care.

You have no obligation to preserve the confidentiality of any proprietary information that: (i) was in the public domain at the time of disclosure; (ii) entered the public domain through no fault of yours; (iii) was <sup>g</sup>iven to you free of any obligation to keep it confidential; (iv) is independently developed by you; or (v) is disclosed as required by law provided that you notify Motorola prior to such disclosure and provide Motorola with <sup>a</sup> reasonable opportunity to respond.

### **6. Right to Use Motorola's Name**

Except as required in Section 3.4 above, you will not, during the term of this Agreement or thereafter, use any trademark of Motorola, or any word or symbol likely to be confused with any Motorola trademark, either alone or in any combination with another word or words.

### **7. Payment**

The rights granted hereunder are contingent upon paymen<sup>t</sup> for the Product. All payments are due next <sup>30</sup> days from the date of the invoice.

### **8. Transfer**

In the case of Software designed to operate on Motorola equipment, you may not transfer the Software to another party except: (i) if you are an end-user, when you are transferring the Software together with the Motorola equipment on which it operates; or (ii) if you are <sup>a</sup> Motorola licensed distributor, when you are transferring the Software either together with such Motorola equipment or are transferring the Software as <sup>a</sup> licensed duly paid for upgrade, update, patch, new release, enhancement or replacement of <sup>a</sup> prior version of the Software. If you are <sup>a</sup> Motorola licensed distributor, when you are transferring the Software permitted in this Agreement, you agree to transfer the Software with <sup>a</sup> license agreemen<sup>t</sup> having terms and conditions no less restrictive than those contained in this Agreement. All such transfers of Software are strictly subject to the conditions precedent that the other party agrees to accep<sup>t</sup> the terms and conditions of this License, and you destroy and copy of the Software you do not transfer to that party. You may not sublicense or otherwise transfer, rent or lease the Software without Motorola's written consent. You may not transfer the Software in violation of any laws, regulations, expor<sup>t</sup> controls or economic sanctions imposed by the U.S. Government.

### **9. Upgrades and Updates**

If the Products are licensed to you as an upgrade or update to <sup>a</sup> product previously licensed to you, you must destroy the Products previously licensed to you, including any copies, within <sup>30</sup> days of your receipt of the update or upgrade.

### **10. Maintenance and Support**

Motorola is not responsible for maintenance or suppor<sup>t</sup> of the Software under this Agreement. By accepting the license granted under this Agreement, you agree that Motorola will be under no obligation to provide any support, maintenance or service in connection with the Software. Any maintenance and suppor<sup>t</sup> of the Software and equipment on which it resides will be provided under the terms of <sup>a</sup> separate agreement.

### **11. Limited Warranty**

All diskettes or CD-ROMS on which the Products are furnished ("Media") are warranted to be free from manufacturing and material defects for <sup>90</sup> days after the shipment date of the Products to you. Media that becomes defective during such period will be repaired or, at Motorola's option, replaced. This limited warranty is contingent upon proper use of the Media and does not cover Products which have been tampered with, modified, or subjected to unusual <sup>p</sup>hysical or electrical stress. Tampering with or removal of any factory seal or label on any Media voids this warranty and releases Motorola from any and all liability.

### **12. Disclaimer**

EXCEPT FOR THE ABOVE EXPRESS LIMITED WARRANTY, MOTOROLA DISCLAIMS ALL WARRANTIES OF ANY KIND, WHETHER EXPRESS, IMPLIED, STATUTORY, OR IN ANY COMMUNICATION WITH YOU. MOTOROLA SPECIFICALLY DISCLAIMS ANY WARRANTY INCLUDING THE IMPLIED WARRANTIES OF MERCHANTABILTY, NONINFRINGEMENT, OR FITNESS FOR <sup>A</sup> PARTICULAR PURPOSE. THE PRODUCTS ARE PROVIDED "AS IS". MOTOROLA DOES NOT WARRANT THAT THE SOFTWARE WILL MEET YOUR REQUIREMENTS, OR THAT THE OPERATION OF THE SOFTWARE WILL BE UNINTERRUPTED OR ERROR FREE, OR THAT DEFECTS IN THE SOFTWARE WILL BE CORRECTED. MOTOROLA MAKES NO WARRANTY WITH RESPECT TO THE CORRECTNESS, ACCURACY, OR RELIABILITY OF THE SOFTWARE AND DOCUMENTATION. Some jurisdictions do not allow the exclusion of implied warranties, so the above exclusion may not apply to you.

### **13. Remedies**

The entire liability of Motorola, and your exclusive remedy under the warranty provided in this Agreement will be, at Motorola's option, to repair or replace any Media found to be defective within the warranty period, or to refund the purchase price and terminate this Agreement. To seek such <sup>a</sup> remedy, you must return the entire Product to Motorola, with <sup>a</sup> copy of the original purchase receipt, within the warranty period.

### **14. Limitation of Liability**

THE TOTAL LIABILITY OF MOTOROLA UNDER THIS AGREEMENT FOR DAMAGES WILL NOT EXCEED THE TOTAL AMOUNT PAID BY YOU FOR THE PRODUCT LICENSED UNDER THIS AGREEMENT. IN NO EVENT WILL MOTOROLA OR ANY OF THE LICENSORS BE LIABLE IN ANY WAY FOR INCIDENTAL, CONSEQUENTIAL, INDIRECT, SPECIAL OR PUNITIVE DAMAGES OF ANY NATURE, INCLUDING WITHOUT LIMITATION, LOST BUSINESS PROFITS, OR LIABILITY OR INJURY TO THIRD PERSONS, WHETHER FORESEEABLE OR NOT, REGARDLESS OF WHETHER MOTOROLA HAS BEEN ADVISED OF THE POSSIBILITY OF SUCH DAMAGES. THE LIMITATIONS IN THIS PARAGRAPH WILL APPLY NOTWITHSTANDING ANY FAILURE OF ESSENTIAL PURPOSE OF ANY LIMITED REMEDY. Some jurisdictions do not permit limitations of liability for incidental or consequential damages, so the above exclusions may not apply to you.

### **15. U.S. Government**

If you are acquiring the Product on behalf of any unit or agency of the U.S. Government, the following applies. Use, duplication, or disclosure of the Products is subject to the restrictions set forth in subparagraphs (c) (1) and (2) of the Commercial Computer Software Restricted Rights clause at FAR 52.227-19 (JUNE 1987), if applicable, unless being provided to the Department of Defense. If being provided to the Department of Defense, use, duplication, or disclosure of the Products is subject to the restricted rights set forth in subparagraph (c) (1) (ii) of the Rights in Technical Data and Computer Software clause at DFARS 252.227-7013 (OCT 1988), if applicable. Software and Documentation may or may not include <sup>a</sup> Restricted Rights notice, or other notice referring specifically to the terms and conditions of this Agreement. The terms and conditions of this Agreement will each continue to apply, but only to the extent that such terms and conditions are not inconsistent with the rights provided to you under the aforementioned provisions of the FAR and DFARS, as applicable to the particular procuring agency and procuremen<sup>t</sup> transaction.

### **16. Term of License**

Your right to use the Products will terminate immediately without notice upon <sup>a</sup> breach of this Agreement by you. Within <sup>30</sup> days after termination of this Agreement, you will certify to Motorola in writing that through your best efforts, and to the best of your knowledge, the original and all copies, in whole or in part, in any form, of the Software and all related material and Documentation, have been destroyed, excep<sup>t</sup> that, with prior written consent from Motorola, you may retain one copy for archival or backup purposes. You may not sublicense, assign or transfer the license or the Product, excep<sup>t</sup> as expressly provided in this Agreement. Any attempt to otherwise sublicense, assign or transfer any of the rights, duties or obligations hereunder is null and void.

### **17. Governing Law**

This Agreement is governed by the laws of the United States of America to the extent that they apply and otherwise by the laws of the State of Illinois.

### **18. Assignment**

This Agreement may not be assigned by you without Motorola's prior written consent.

### **19. Survival of Provisions**

The parties agree that where the context of any provision indicates an intent that it survives the term of this Agreement, then it will survive.

### **20. Entire Agreement**

This Agreement contains the parties' entire agreemen<sup>t</sup> regarding your use of the Products and may be amended only in writing signed by both parties, excep<sup>t</sup> that Motorola may modify this Agreement as necessary to comply with applicable laws.

### **21. Third-Party Software**

The Software may contain one or more items of Third-Party Software supplied by other third-party suppliers. The terms of this Agreement govern your use of any Third-Party Software UNLESS <sup>A</sup> SEPARATE THIRD-PARTY SOFTWARE LICENSE IS INCLUDED, IN WHICH CASE YOUR USE OF THE THIRD-PARTY SOFTWARE WILL THEN BE GOVERNED BY THE SEPARATE THIRD-PARTY LICENSE.

### **22. Open Source Software**

The Software may contain one or more items of Open Source or other Publicly Available Software. For information regarding licenses, acknowledgements, required copyright notices, and other usage terms, see Open Source [Software](#page-21-0) Legal [Notices,](#page-21-0) page [xx](#page-21-0).

### <span id="page-21-0"></span>**Open Source Software Legal Notices**

This media, or Motorola Solutions Product, may include Motorola Solutions Software, Commercial Third-Party Software, and Publicly Available Software.

The Motorola Solutions Software that may be included on this media, or included in the Motorola Solutions Product, is Copyright (c) by Motorola Solutions, Inc., and its use is subject to the licenses, terms and conditions of the agreemen<sup>t</sup> in force between the purchaser of the Motorola Solutions Product and Motorola Solutions, Inc.

The Commercial Third-Party Software that may be included on this media, or included in the Motorola Solutions Product, is subject to the licenses, terms and conditions of the agreemen<sup>t</sup> in force between the purchaser of the Motorola Solutions Product and Motorola Solutions, Inc., unless <sup>a</sup> separate Commercial Third-Party Software License is included, in which case, your use of the Commercial Third-Party Software will then be governed by the separate Commercial Third-Party License.

The Publicly Available Software that may be included on this media, or in the Motorola Solutions Product, is listed below. The use of the listed Publicly Available Software is subject to the licenses, terms and conditions of the agreemen<sup>t</sup> in force between the purchaser of the Motorola Solutions Product and Motorola Solutions, Inc., as well as the terms and conditions of the license of each Publicly Available Software package. Copies of the licenses for the listed Publicly Available Software, as well as all attributions, acknowledgements, and software information details, are included below. Motorola Solutions is required to reproduce the software licenses, acknowledgments and copyright notices as provided by the Authors and Owners, thus, all such information is provided in its native language form, without modification or translation.

The Publicly Available Software in the list below is limited to the Publicly Available Software included by Motorola Solutions. The Publicly Available Software included by Commercial Third Party Software or Products, that is used in the Motorola Solutions Product, are disclosed in the Commercial Third-Party Licenses, or via the respective Commercial Third-Party Publicly Available Software Legal Notices.

For instructions on how to obtain <sup>a</sup> copy of any source code being made publicly available by Motorola Solutions related to software used in this Motorola Solutions Product you may send your reques<sup>t</sup> in writing to:

> MOTOROLA SOLUTIONS, INC. Government & Public Safety Business Publicly Available Software Management <sup>1301</sup> E. Algonquin Road Schaumburg, IL <sup>60196</sup> USA

In your request, <sup>p</sup>lease include the Motorola Solutions Product Name and Version, along with the Publicly Available Software specifics, such as the Publicly Available Software Name and Version.

Note that source code for the Publicly Available Software may be resident on the Motorola Solutions Product Installation Media, or on supplemental Motorola Solutions Product Media. Please reference and review the entire Motorola Solutions Publicly Available Software Legal Notices and End User License Agreement for the details on location and methods of obtaining the source code.

Note that dependent on the license terms of the Publicly Available Software, source code may not be provided. Please reference and review the entire Motorola Solutions Publicly Available Software Legal Notices and End User License Agreement for identifying which Publicly Available Software Packages will have source code provided.

To view additional information regarding licenses, acknowledgments and required copyright notices for Publicly Available Software used in this Motorola Solutions Product, <sup>p</sup>lease select "Legal Notices" display from the GUI (if applicable), or review the Legal Notices and End User License Agreement File/README, on the Motorola Solutions Product Install Media, or resident in the Motorola Solutions Product.

### **PUBLICLY AVAILABLE SOFTWARE LIST – KVL SOFTWARE INSTALLATION WIZARD**

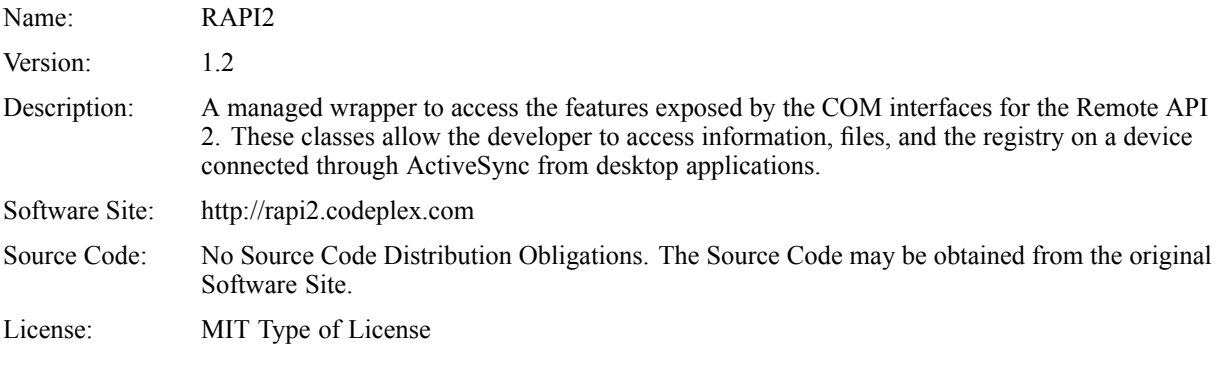

Copyright (c) <sup>2008</sup> David Hall

Permission is hereby granted, free of charge, to any person obtaining <sup>a</sup> copy of this software and associated documentation files (the "Software"), to deal in the Software without restriction, including without limitation the rights to use, copy, modify, merge, publish, distribute, sublicense, and/or sell copies of the Software, and to permit persons to whom the Software is furnished to do so, subject to the following conditions:

The above copyright notice and this permission notice shall be included in all copies or substantial portions of the Software.

THE SOFTWARE IS PROVIDED "AS IS", WITHOUT WARRANTY OF ANY KIND, EXPRESS OR IMPLIED, INCLUDING BUT NOT LIMITED TO THE WARRANTIES OF MERCHANTABILITY, FITNESS FOR <sup>A</sup> PARTICULAR PURPOSE AND NONINFRINGEMENT. IN NO EVENT SHALL THE AUTHORS OR COPYRIGHT HOLDERS BE LIABLE FOR ANY CLAIM, DAMAGES OR OTHER LIABILITY, WHETHER IN AN ACTION OF CONTRACT, TORT OR OTHERWISE, ARISING FROM, OUT OF OR IN CONNECTION WITH THE SOFTWARE OR THE USE OR OTHER DEALINGS IN THE SOFTWARE.

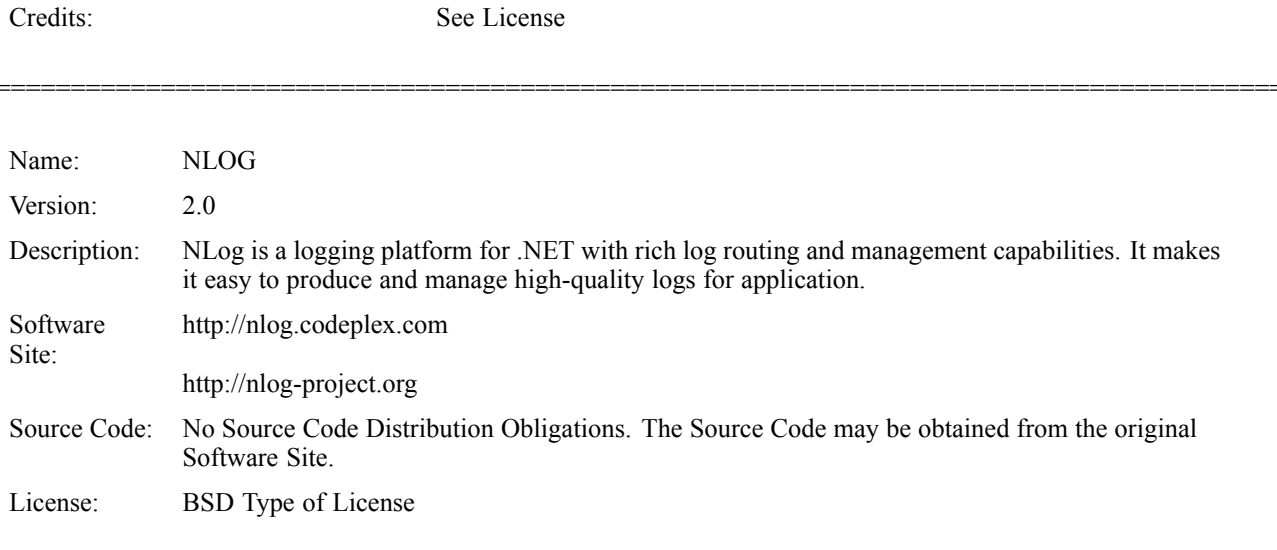

Copyright (c) 2004-2009, Jaroslaw Kowalski All rights reserved.

Redistribution and use in source and binary forms, with or without modification, are permitted provided that the following conditions are met:

- Redistributions of source code must retain the above copyright notice, this list of conditions and the following disclaimer.
- Redistributions in binary form must reproduce the above copyright notice, this list of conditions and the following disclaimer in the documentation and/or other materials provided with the distribution.
- Neither the name of Jaroslaw Kowalski nor the names of its contributors may be used to endorse or promote products derived from this software without specific prior written permission.

THIS SOFTWARE IS PROVIDED BY THE COPYRIGHT HOLDERS AND CONTRIBUTORS "AS IS" AND ANY EXPRESS OR IMPLIED WARRANTIES, INCLUDING, BUT NOT LIMITED TO, THE IMPLIED WARRANTIES OF MERCHANTABILITY AND FITNESS FOR <sup>A</sup> PARTICULAR PURPOSE ARE DISCLAIMED. IN NO EVENT SHALL THE COPYRIGHT OWNER OR CONTRIBUTORS BE LIABLE FOR ANY DIRECT, INDIRECT, INCIDENTAL, SPECIAL, EXEMPLARY, OR CONSEQUENTIAL DAMAGES (INCLUDING, BUT NOT LIMITED TO, PROCUREMENT OF SUBSTITUTE GOODS OR SERVICES; LOSS OF USE, DATA, OR PROFITS; OR BUSINESS INTERRUPTION) HOWEVER CAUSED AND ON ANY THEORY OF LIABILITY, WHETHER IN CONTRACT, STRICT LIABILITY, OR TORT (INCLUDING NEGLIGENCE OR OTHERWISE) ARISING IN ANY WAY OUT OF THE USE OF THIS SOFTWARE, EVEN IF ADVISED OF THE POSSIBILITY OF SUCH DAMAGE.

Credits: See License

### **PUBLICLY AVAILABLE SOFTWARE LIST – PDA**

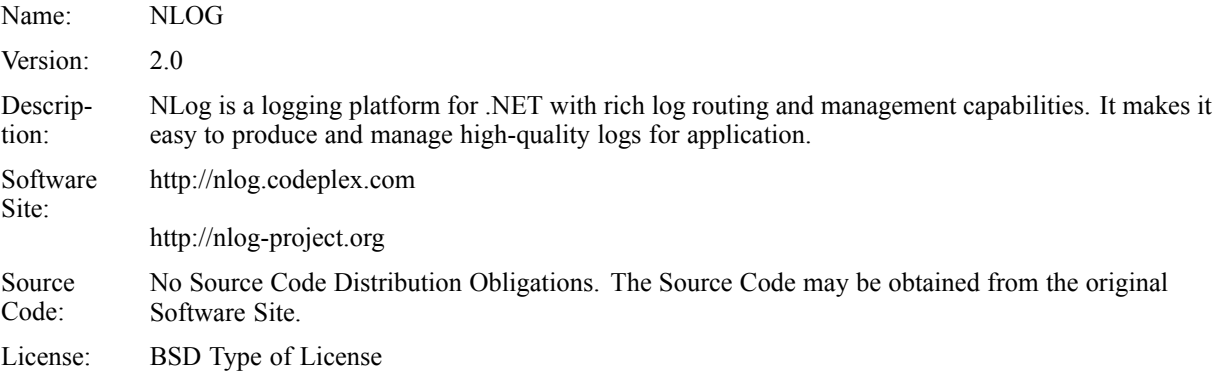

Copyright (c) 2004-2009, Jaroslaw Kowalski All rights reserved.

Redistribution and use in source and binary forms, with or without modification, are permitted provided that the following conditions are met:

- Redistributions of source code must retain the above copyright notice, this list of conditions and the following disclaimer.
- Redistributions in binary form must reproduce the above copyright notice, this list of conditions and the following disclaimer in the documentation and/or other materials provided with the distribution.
- Neither the name of Jaroslaw Kowalski nor the names of its contributors may be used to endorse or promote products derived from this software without specific prior written permission.

THIS SOFTWARE IS PROVIDED BY THE COPYRIGHT HOLDERS AND CONTRIBUTORS "AS IS" AND ANY EXPRESS OR IMPLIED WARRANTIES, INCLUDING, BUT NOT LIMITED TO, THE IMPLIED WARRANTIES OF MERCHANTABILITY AND FITNESS FOR <sup>A</sup> PARTICULAR PURPOSE ARE DISCLAIMED. IN NO EVENT SHALL THE COPYRIGHT OWNER OR CONTRIBUTORS BE LIABLE FOR ANY DIRECT, INDIRECT, INCIDENTAL, SPECIAL, EXEMPLARY, OR CONSEQUENTIAL DAMAGES (INCLUDING, BUT NOT LIMITED TO, PROCUREMENT OF SUBSTITUTE GOODS OR SERVICES; LOSS OF USE, DATA, OR PROFITS; OR BUSINESS INTERRUPTION) HOWEVER CAUSED AND ON ANY THEORY OF LIABILITY, WHETHER IN CONTRACT, STRICT LIABILITY, OR TORT (INCLUDING NEGLIGENCE OR OTHERWISE) ARISING IN ANY WAY OUT OF THE USE OF THIS SOFTWARE, EVEN IF ADVISED OF THE POSSIBILITY OF SUCH DAMAGE.

Credits: See License

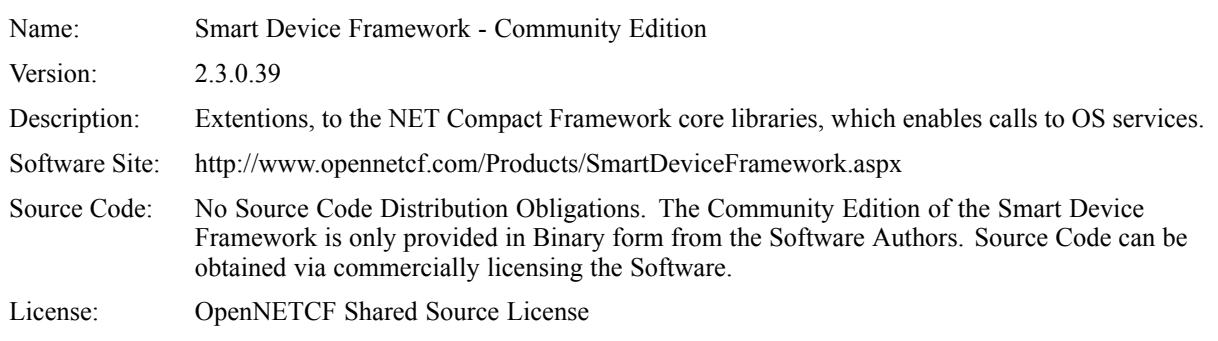

#### **NOTICE**

This license governs use of the accompanying software ("Software"), and your use of the Software constitutes acceptance of this license.

Subject to the restrictions below, you may use the Software for any commercial or noncommercial purpose, including distributing derivative works.

#### SECTION 1: DEFINITIONS

- A. "OpenNETCF" refers to OpenNETCF Consulting, LLC, <sup>a</sup> limited liability corporation organized and operating under the laws of the state of Maryland.
- B. "SDF" refers to the OpenNETCF Smart Device Framework, which is an OpenNETCF software product.
- C. "SOFTWARE" refers to the source code, compiled binaries, installation files documentation and any other materials provided by OpenNETCF.

#### SECTION 2: LICENSE

You agree that:

- A. You are NOT allowed to combine or distribute the SOFTWARE with other software that is licensed under terms that seek to require that the SOFTWARE (or any intellectual property in it) be provided in source code form, licensed to others to allow the creation or distribution of derivative works, or distributed without charge.
- B. You may NOT distribute the SOFTWARE in source code form to any other person, company, government, group or entity.
- C. You may NOT decompile, disassemble, reverse engineer or otherwise attempt to extract, generate or retrieve source code from any compiled binary provided in the SOFTWARE.
- D. You will (a) NOT use OpenNETCF's name, logo, or trademarks in association with distribution of the SOFTWARE or derivative works unless otherwise permitted in writing; and (b) you WILL indemnify, hold harmless, and defend OpenNETCF from and against any claims or lawsuits, including attorneys fees, that arise or result from the use or distribution of your modifications to the SOFTWARE and any additional software you distribute along with the SOFTWARE.
- E. The SOFTWARE comes "as is", with no warranties. None whatsoever. This means no express, implied or statutory warranty, including without limitation, warranties of merchantability or fitness for <sup>a</sup> particular purpose or any warranty of title or non-infringement.
- F. Neither OpenNETCF nor its suppliers will be liable for any of those types of damages known as indirect, special, consequential, or incidental related to the SOFTWARE or this license, to the maximum extent the law permits, no matter what legal theory its based on. Also, you must pass this limitation of liability on whenever you distribute the SOFTWARE or derivative works.
- G. If you sue anyone over patents that you think may apply to the SOFTWARE for <sup>a</sup> person's use of the SOFTWARE, your license to the SOFTWARE ends automatically.
- H. The patent rights, if any, granted in this license only apply to the SOFTWARE, not to any derivative works you make.
- I. The SOFTWARE is subject to U.S. expor<sup>t</sup> jurisdiction at the time it is licensed to you, and it may be subject to additional expor<sup>t</sup> or import laws in other <sup>p</sup>laces. You agree to comply with all such laws and regulations that may apply to the SOFTWARE after delivery of the SOFTWARE to you.
- J. If you are an agency of the U.S. Government, (i) the SOFTWARE is provided pursuan<sup>t</sup> to <sup>a</sup> solicitation issued on or after December 1, 1995, is provided with the commercial license rights set forth in this license, and (ii) the SOFTWARE is provided pursuan<sup>t</sup> to <sup>a</sup> solicitation issued prior to December 1, 1995, is provided with Restricted Rights as set forth in FAR, <sup>48</sup> C.F.R. 52.227-14 (June 1987) or DFAR, <sup>48</sup> C.F.R. 252.227-7013 (Oct 1988), as applicable.
- K. Your rights under this license end automatically if you breach it in any way.
- L. This license contains the only rights associated with the SOFTWARE and OpenNETCF reserves all rights not expressly granted to you in this license. © <sup>2006</sup> OpenNETCF Consulting, LLC. All rights reserved.

Credits: See License Above

### **PUBLICLY AVAILABLE SOFTWARE LIST – SECURITY ADAPTER**

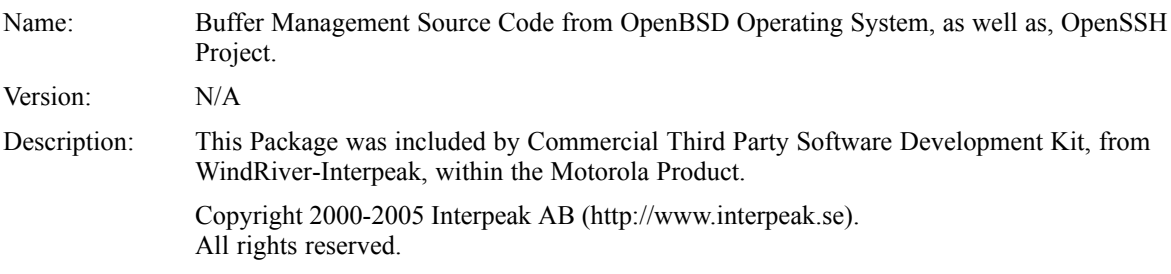

Software Site: http://www.openbsd.org License: The utilized Code is under BSD Type of License

Author: Tatu Ylonen <ylo@cs.hut.fi>

Copyright (c) <sup>1995</sup> Tatu Ylonen <ylo@cs.hut.fi>, Espoo, Finland All rights reserved. Functions for manipulating fifo buffers (that can grow if needed).

As far as <sup>I</sup> am concerned, the code <sup>I</sup> have written for this software can be used freely for any purpose. Any derived versions of this software must be clearly marked as such, and if the derived work is incompatible with the protocol description in the RFC file, it must be called by <sup>a</sup> name other than "ssh" or "Secure Shell".

Copyright (c) 1983, 1990, 1992, 1993, <sup>1995</sup> The Regents of the University of California. All rights reserved.

Redistribution and use in source and binary forms, with or without modification, are permitted provided that the following conditions are met:

- 1. Redistributions of source code must retain the above copyright notice, this list of conditions and the following disclaimer.
- 2. Redistributions in binary form must reproduce the above copyright notice, this list of conditions and the following disclaimer in the documentation and/or other materials provided with the distribution.
- 3. Neither the name of the University nor the names of its contributors may be used to endorse or promote products derived from this software without specific prior written permission.

THIS SOFTWARE IS PROVIDED BY THE REGENTS AND CONTRIBUTORS AS IS AND ANY EXPRESS OR IMPLIED WARRANTIES, INCLUDING, BUT NOT LIMITED TO, THE IMPLIED WARRANTIES OF MERCHANTABILITY AND FITNESS FOR <sup>A</sup> PARTICULAR PURPOSE ARE DISCLAIMED. IN NO EVENT SHALL THE REGENTS OR CONTRIBUTORS BE LIABLE FOR ANY DIRECT, INDIRECT, INCIDENTAL, SPECIAL, EXEMPLARY, OR CONSEQUENTIAL DAMAGES (INCLUDING, BUT NOT LIMITED TO, PROCUREMENT OF SUBSTITUTE GOODS OR SERVICES; LOSS OF USE, DATA, OR PROFITS; OR BUSINESS INTERRUPTION) HOWEVER CAUSED AND ON ANY THEORY OF LIABILITY, WHETHER IN CONTRACT, STRICT LIABILITY, OR TORT (INCLUDING NEGLIGENCE OR OTHERWISE) ARISING IN ANY WAY OUT OF THE USE OF THIS SOFTWARE, EVEN IF ADVISED OF THE POSSIBILITY OF SUCH DAMAGE.

Credits: OpenBSD Project, http://www.openbsd.org Tatu Ylonen <ylo@cs.hut.fi>, Espoo, Finland

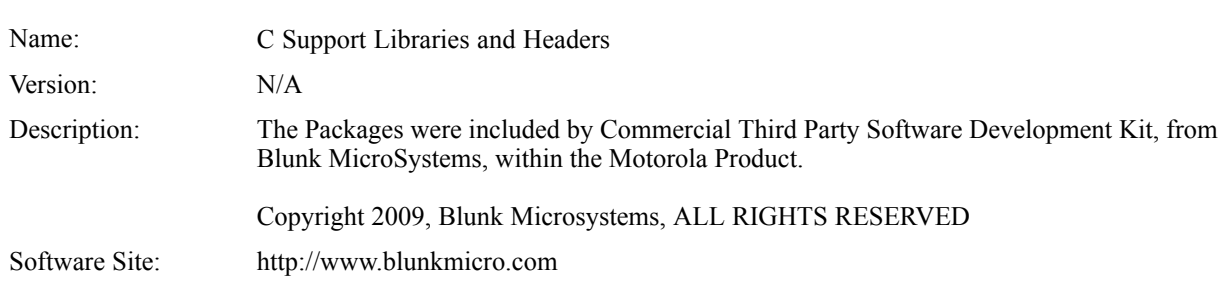

Source Code: No Source Code Distribution Obligations License: The utilized Code is under BSD and MIT Type of Licenses

sccl.c, vscanf.c

Copyright (c) <sup>1990</sup> The Regents of the University of California. All rights reserved.

Redistribution and use in source and binary forms are permitted provided that the above copyright notice and this paragrap<sup>h</sup> are duplicated in all such forms, and that any documentation related to such distribution and use acknowledge that the software was developed by the University of California, Berkeley. The name of the University may not be used to endorse or promote products derived from this software without specific prior written permission. THIS SOFTWARE IS PROVIDED "AS IS" AND WITHOUT ANY EXPRESS OR IMPLIED WARRANTIES, INCLUDING, WITHOUT LIMITATION, THE IMPLIED WARRANTIES OF MERCHANTABILITY AND FITNESS FOR <sup>A</sup> PARTICULAR PURPOSE.

#### xscanf.c

Copyright (c) 1990, <sup>2006</sup> The Regents of the University of California. All rights reserved.

This code is derived from software contributed to Berkeley by Chris Torek.

Redistribution and use in source and binary forms, with or without modification, are permitted provided that the following conditions are met:

- 1. Redistributions of source code must retain the above copyright notice, this list of conditions and the following disclaimer.
- 2. Redistributions in binary form must reproduce the above copyright notice, this list of conditions and the following disclaimer in the documentation and/or other materials provided with the distribution.
- 3. Neither the name of the University nor the names of its contributors may be used to endorse or promote products derived from this software without specific prior written permission.

THIS SOFTWARE IS PROVIDED BY THE REGENTS AND CONTRIBUTORS "AS IS" AND ANY EXPRESS OR IMPLIED WARRANTIES, INCLUDING, BUT NOT LIMITED TO, THE IMPLIED WARRANTIES OF MERCHANTABILITY AND FITNESS FOR <sup>A</sup> PARTICULAR PURPOSE ARE DISCLAIMED. IN NO EVENT SHALL THE REGENTS OR CONTRIBUTORS BE LIABLE FOR ANY DIRECT, INDIRECT, INCIDENTAL, SPECIAL, EXEMPLARY, OR CONSEQUENTIAL DAMAGES (INCLUDING, BUT NOT LIMITED TO, PROCUREMENT OF SUBSTITUTE GOODS OR SERVICES; LOSS OF USE, DATA, OR PROFITS; OR BUSINESS INTERRUPTION HOWEVER CAUSED AND ON ANY THEORY OF LIABILITY, WHETHER IN CONTRACT STRICT LIABILITY, OR TORT (INCLUDING NEGLIGENCE OR OTHERWISE) ARISING IN ANY WAY OUT OF THE USE OF THIS SOFTWARE, EVEN IF ADVISED OF THE POSSIBILITY OF SUCH DAMAGE.

stdint.h

Copyright (c) 2004, <sup>2005</sup> by Ralf Corsepius, Ulm/Germany. All rights reserved.

Permission to use, copy, modify, and distribute this software is freely granted, provided that this notice is preserved.

Credits: N/A

### **PUBLICLY AVAILABLE SOFTWARE COMMON LICENSES**

No Common Licenses included.

## **Commercial Warranty and Service Limited Warranty MOTOROLA COMMUNICATION PRODUCTS**

### **I. WHAT THIS WARRANTY COVERS AND FOR HOW LONG:**

MOTOROLA SOLUTIONS, INC. ("MOTOROLA") warrants the MOTOROLA manufactured Communication Products listed below ("Product") against defects in material and workmanship under normal use and service for <sup>a</sup> period of time from the date of purchase as scheduled below:

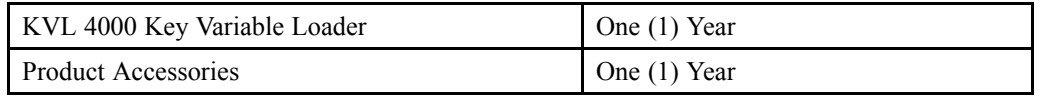

MOTOROLA, at its option, will at no charge either repair the Product (with new or reconditioned parts), replace it (with <sup>a</sup> new or reconditioned Product), or refund the purchase price of the Product during the warranty period provided it is returned in accordance with the terms of this warranty. Replaced parts or boards are warranted for the balance of the original applicable warranty period. All replaced parts of Product shall become the property of MOTOROLA.

This express limited warranty is extended by MOTOROLA to the original end user purchaser only and is not assignable or transferable to any other party. This is the complete warranty for the Product manufactured by MOTOROLA. MOTOROLA assumes no obligations or liability for additions or modifications to this warranty unless made in writing and signed by an officer of MOTOROLA. Unless made in <sup>a</sup> separate agreemen<sup>t</sup> between MOTOROLA and the original end user purchaser, MOTOROLA does not warrant the installation, maintenance or service of the Product.

MOTOROLA cannot be responsible in any way for any ancillary equipment not furnished by MOTOROLA which is attached to or used in connection with the Product, or for operation of the Product with any ancillary equipment, and all such equipment is expressly excluded from this warranty. Because each system which may use the Product is unique, MOTOROLA disclaims liability for range, coverage, or operation of the system as <sup>a</sup> whole under this warranty.

### **II. GENERAL PROVISIONS:**

This warranty sets forth the full extent of MOTOROLA's responsibilities regarding the Product. Repair, replacement or refund of the purchase price, at MOTOROLA's option, is the exclusive remedy.

THIS WARRANTY IS GIVEN IN LIEU OF ALL OTHER EXPRESS WARRANTIES. IMPLIED WARRANTIES, INCLUDING WITHOUT LIMITATION, IMPLIED WARRANTIES OF MERCHANTABILITY AND FITNESS FOR <sup>A</sup> PARTICULAR PURPOSE, ARE LIMITED TO THE DURATION OF THIS LIMITED WARRANTY. IN NO EVENT SHALL MOTOROLA BE LIABLE FOR DAMAGES IN EXCESS OF THE PURCHASE PRICE OF THE PRODUCT, FOR ANY LOSS OF USE, LOSS OF TIME, INCONVENIENCE, COMMERCIAL LOSS, LOST PROFITS OR SAVINGS OR OTHER INCIDENTAL, SPECIAL OR CONSEQUENTIAL DAMAGES ARISING OUT OF THE USE ORINABILITY TO USE SUCH PRODUCT, TO THE FULL EXTENT SUCH MAY BE DISCLAIMED BY LAW.

### **III. STATE LAW RIGHTS:**

SOME STATES DO NOT ALLOW THE EXCLUSION OR LIMITATION OF INCIDENTAL OR CONSEQUENTIAL DAMAGES OR LIMITATION ON HOW LONG AN IMPLIED WARRANTY LASTS, SO THE ABOVE LIMITATION OR EXCLUSIONS MAY NOT APPLY.

This warranty <sup>g</sup>ives specific legal rights, and there may be other rights which may vary from state to state.

### **IV. HOW TO GET WARRANTY SERVICE:**

You must provide proo<sup>f</sup> of purchase (bearing the date of purchase and Product item serial number) in order to receive warranty service and, also, deliver or send the Product item, transportation and insurance prepaid, to an authorized warranty service location. Warranty service will be provided by MOTOROLA through one of its authorized warranty service locations. If you first contact the company which sold you the Product (e.g., dealer or communication service provider), it can facilitate your obtaining warranty service. You can also call MOTOROLA at 1-800-927-2744 in the US/Canada.

### **V. WHAT THIS WARRANTY DOES NOT COVER:**

- 1. Defects or damage resulting from use of the Product in other than its normal, customary or authorized manner.
- 2. Defects or damage from misuse, accident, water, neglect or act of God.
- 3. Defects or damage from improper testing, operation, maintenance, installation, alteration, modification, or adjustment not provided or authorized in writing by MOTOROLA.
- 4. Breakage or damage to antennas unless caused directly by defects in material workmanship.
- 5. <sup>A</sup> Product subjected to unauthorized Product modifications, disassembles or repairs (including, without limitation, the addition to the Product of non-MOTOROLA supplied equipment) which adversely affect performance of the Product or interfere with MOTOROLA's normal warranty inspection and testing of the Product to verify any warranty claim.
- 6. Product which has had the serial number removed or made illegible.
- 7. Rechargeable batteries if:
	- any of the seals on the battery enclosure of cells are broken or show evidence of tampering.
	- the damage or defect is caused by charging or using the battery in equipment or service other than the Product for which it is specified.
- 8. Freight costs to the repair depot.
- 9. <sup>A</sup> Product which, due to illegal or unauthorized alteration of the software/firmware in the Product, does not function in accordance with MOTOROLA's published specifications or the FCC type acceptance labeling in effect for the Product at the time the Product was initially distributed from MOTOROLA.
- 10. Scratches or other cosmetic damage to Product surfaces that does not affect the operation of the Product.
- 11. Normal and customary wear and tear.

### **VI. PATENT AND SOFTWARE PROVISIONS:**

MOTOROLA will defend, at its own expense, any suit brought against the end user purchaser to the extent that it is based on <sup>a</sup> claim that the Product or parts infringe <sup>a</sup> United States patent, and MOTOROLA will pay those costs and damages finally awarded against the end user purchaser in any such suit which are attributable to any such claim, but such defense and payments are conditioned on the following:

- 1. that MOTOROLA will be notified promptly in writing by such purchaser of any notice of such claim;
- 2. that MOTOROLA will have sole control of the defense of such suit and all negotiations for its settlement or compromise; and
- 3. should the Product or parts become, or in MOTOROLA's opinion be likely to become, the subject of <sup>a</sup> claim of infringement of <sup>a</sup> United States patent, that such purchaser will permit MOTOROLA, at its option and expense, either to procure for such purchaser the right to continue using the Product or parts or to replace or modify the same so that it becomes non-infringing or to gran<sup>t</sup> such purchaser <sup>a</sup> credit for the Product or parts as depreciated and accep<sup>t</sup> its return. The depreciation will be an equa<sup>l</sup> amount per year over the lifetime of the Product or parts as established by MOTOROLA.

MOTOROLA will have no liability with respec<sup>t</sup> to any claim of patent infringement which is based upon the combination of the Product or parts furnished hereunder with software, apparatus or devices not furnished by MOTOROLA, nor will MOTOROLA have any liability for the use of ancillary equipment or software not furnished by MOTOROLA which is attached to or used in connection with the Product. The foregoing states the entire liability of MOTOROLA with respec<sup>t</sup> to infringement of patents by the Product or any parts thereof. Laws in the United States and other countries preserve for MOTOROLA certain exclusive rights for copyrighted MOTOROLA software such as the exclusive rights to reproduce in copies and distribute copies of such MOTOROLA software. MOTOROLA software may be used in only the Product in which the software was originally embodied and such software in such Product may not be replaced, copied, distributed, modified in any way, or used to produce any derivative thereof. No other use including, without limitation, alteration, modification, reproduction, distribution, or reverse engineering of such MOTOROLA software or exercise of rights in such MOTOROLA software is permitted. No license is granted by implication, estoppel or otherwise under MOTOROLA patent rights or copyrights.

### **VII. GOVERNING LAW:**

This Warranty is governed by the laws of the State of Illinois, U.S.A.

### **SERVICE**

Proper repair and maintenance procedures will assure efficient operation and long life for this product. <sup>A</sup> Motorola maintenance agreemen<sup>t</sup> will provide exper<sup>t</sup> service to keep this and all other communication equipment in perfect operating condition. <sup>A</sup> nationwide service organization is provided by Motorola to suppor<sup>t</sup> maintenance services. Through its maintenance and installation program, Motorola makes available the finest service to those desiring reliable, continuous communications on <sup>a</sup> contract basis. For <sup>a</sup> contract service agreement, <sup>p</sup>lease contact your nearest Motorola service or sales representative, or an authorized Motorola dealer.

Repair Service Advantage (RSA) Service Agreements is <sup>a</sup> post-warranty service offering that provides for the repair of this product. The service agreemen<sup>t</sup> is renewable annually for as long as Motorola supports the equipment. For more information about RSA Service Agreements, contact the Motorola Radio Support Center at 800-247-2346 or your Customer Support Manager.

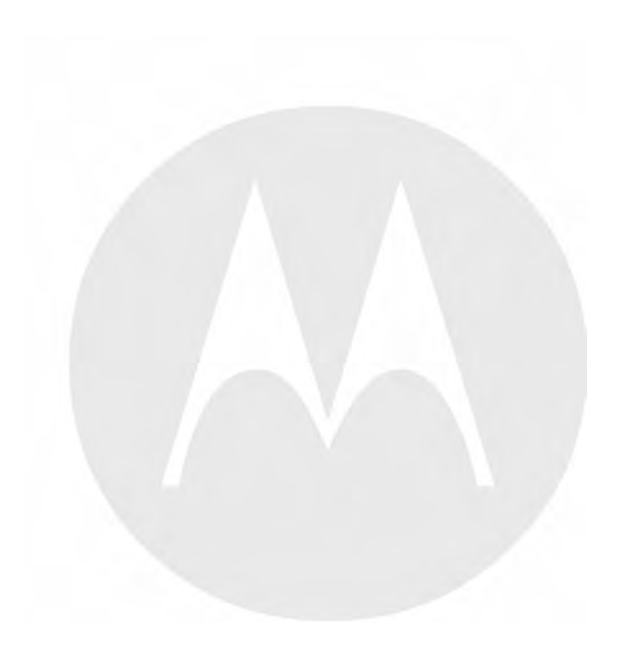

# <span id="page-32-0"></span>**<sup>1</sup> Performing Upgrades**

This chapter provides detailed procedures on performing upgrades for the KVL unit and target devices.

### **1.1 Obtaining Upgrades**

#### **When and where to use:**

Follow this procedure to obtain upgrades for the KVL Application, Security Adapter, radios, or other target devices, such as:

- Key Management Facility (KMF)
- Digital Interface Unit (DIU)
- Motorola Gold Elite Gateway (MGEG)
- Radio Network Controller (RNC)
- Telephone Media Gateway (TMG)
- Voice Processor Module (VPM)
- Motorola MCC <sup>7500</sup> products
- PDEG Encryption Unit
- CAI Data Encryption Module (CDEM)
- KMF CryptR

#### **Procedure Steps**

- **<sup>1</sup>** Place an order with Motorola to receive an upgrade:
	- If you order <sup>a</sup> KVL <sup>4000</sup> upgrade, then you will receive <sup>a</sup> CD containing the KVL Software Installation Wizard, KVL Application software, and Security Adapter software.
	- If you order an upgrade for <sup>a</sup> radio or another target device, then you will receive <sup>a</sup> CD containing the KVL Software Installation Wizard and crypto module upgrade image software.
- **<sup>2</sup>** To upgrade/reinstall the KVL Application and copy the Security Adapter or crypto module upgrades onto the PDA, follow 1.2 Running the KVL Software Installation Wizard, page 1-1.

### **1.2 Running the KVL Software Installation Wizard**

By running the KVL Software Installation Wizard you can upgrade/reinstall the KVL application, copy Security Adapter and/or crypto module upgrades onto the PDA, apply Enhanced Security Settings, and install patches, VPN software, ActiveSync software, and Windows Mobile Device Center Software, depending on the content of the CD.

#### <span id="page-33-0"></span>**Prerequisites:**

- Ensure that you have the USB Programming Cable.
- For Windows XP, ensure that Microsoft ActiveSync is installed on your PC.
- For Windows Vista and Windows 7, ensure that Microsoft Windows Mobile Device Center is installed on your PC.

#### **Procedure Steps**

- **<sup>1</sup>** If the KVL Application software is running, exit or log out of the KVL.
- **<sup>2</sup>** Disconnect the Security Adapter from the PDA.
- **<sup>3</sup>** Connect the PDA to <sup>a</sup> PC using the USB Programming Cable.

#### **Figure 1-1 PDA and PC – Connected**

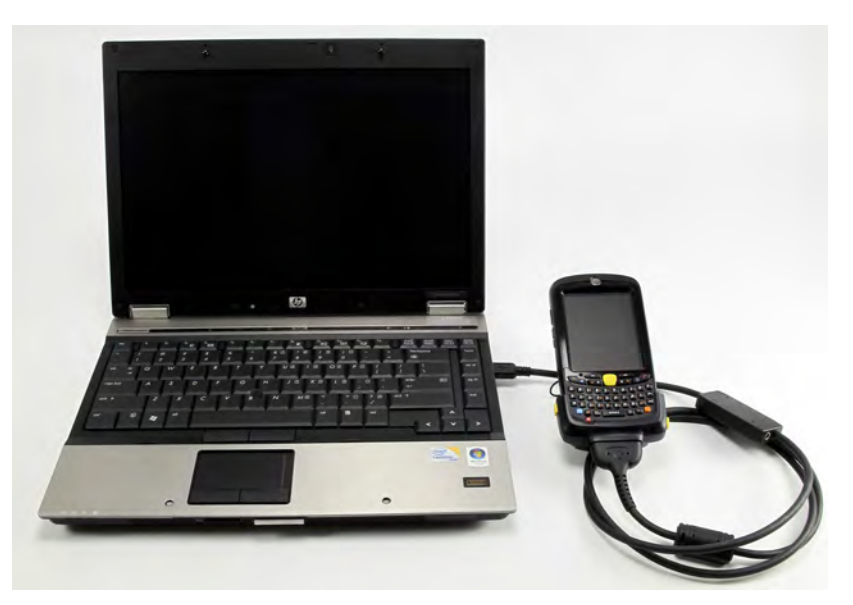

**Step result:** For Windows XP, the ActiveSync application starts. For Windows Vista and Windows 7, the Windows Mobile Device Center starts.

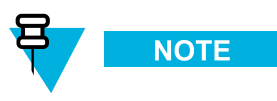

If ActiveSync or Windows Mobile Device Center do not start, perform 4.2 [Setting](#page-52-0) the PDA USB [Mode,](#page-52-0) page [4-1](#page-52-0) to pu<sup>t</sup> the PDA into the **USB Client** or **USB OTG** mode.

**<sup>4</sup>** Insert the CD provided by Motorola and run the Setup.exe file to start the KVL Software Installation Wizard. **Step result:** The End User License Agreement screen appears.

<span id="page-34-0"></span>**<sup>5</sup>** Click **Accept** and follow instructions on the consecutive screens. If you want to apply Enhanced Security Settings on your KVL, select an appropriate check box. The Enhanced Security Settings will be applied after the installation. For details, see 2.1 [Applying](#page-46-0) Enhanced Security Settings Through the KVL Software [Installation](#page-46-0) Wizard, page [2-1](#page-46-0).

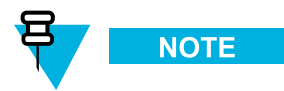

During the installation process, the PDA may restart several times.

- **<sup>6</sup>** When the installation is completed, exit the KVL Software Installation Wizard.
- **<sup>7</sup>** Disconnect the USB Programming Cable from the PDA.
- **<sup>8</sup>** Connect the Security Adapter to the PDA.

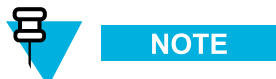

If the Security Adapter is not detected automatically, perform 4.2 [Setting](#page-52-0) the PDA USB Mode, page [4-1](#page-52-0) to pu<sup>t</sup> the PDA into the **USB Host** or **USB OTG** mode.

- **<sup>9</sup>** If you wanted to upgrade/reinstall the KVL application, the procedure is complete. Otherwise, perform one of the following actions:
	- To upgrade the Security Adapter software, go to 1.4 [Upgrading](#page-35-0) the Security Adapter Software, page [1-4](#page-35-0).
	- To upgrade <sup>a</sup> radio or another target device, go to 1.5 [Upgrading](#page-35-0) Target Devices, page [1-4](#page-35-0).

### **1.3 Checking for Upgrades**

#### **When and where to use:**

Use these steps to check if there are upgrades available on the PDA.

#### <span id="page-35-0"></span>**Procedure Steps**

**<sup>1</sup>** Log on to the KVL application as an Administrator.

**Step result:** If at least one upgrade for the Security Adapter or a target's crypto module is available, the **Upgrades available** screen appears. Otherwise, the KVL main screen appears.

**<sup>2</sup>** Select **Yes, allow access**.

**Step result:** A progress animation appears, indicating that the access to upgrades is being provided. When the process is completed, the **Upgrades** screen appears, presenting available upgrades.

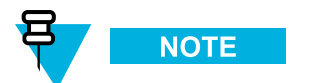

If you select **No, not now**, the KVL main screen appears.

**<sup>3</sup>** Tap **Done** to go to the KVL main screen.

### **1.4 Upgrading the Security Adapter Software**

**Prerequisites:**

There are upgrades in the KVL database.

#### **Procedure Steps**

- **<sup>1</sup>** To verify the available upgrades, follow 1.3 Checking for [Upgrades,](#page-34-0) page [1-3](#page-34-0).
- **2** On the KVL main screen, select **Settings**  $\rightarrow$  **Upgrade**  $\rightarrow$  **Upgrade** this **KVL**>.

**Step result:** A progress animation appears, indicating that the Security Adapter software is being upgraded. When the process is completed, a **completed** sound is played and a screen appears, informing that the Security Adapter software has been successfully upgraded.

- **<sup>3</sup>** Tap **Done** to return to the KVL main screen.
- **<sup>4</sup>** Exit or log out of the KVL application. **Step result:** The Security Adapter software has been upgraded.

### **1.5 Upgrading Target Devices**

This section covers the following topics:

- 1.5.1 [Upgrading](#page-36-0) Radios and/or DIUs, page [1-5](#page-36-0)
- 1.5.2 [Upgrading](#page-37-0) an MGEG, MCC <sup>7500</sup> Dispatch Console, or MCC <sup>7500</sup> AIS Secure Card, page [1-6](#page-37-0)
- <span id="page-36-0"></span>• 1.5.3 Upgrading [Algorithms](#page-38-0) on TMGs and/or VPMs, page [1-7](#page-38-0)
- 1.5.4 Upgrading [Algorithms](#page-40-0) on CDEMs, PDEGs, and/or KMF CryptRs, page [1-9](#page-40-0)
- 1.5.5 [Upgrading](#page-40-0) CDEMs and/or PDEGs, page [1-9](#page-40-0)

### **1.5.1 Upgrading Radios and/or DIUs**

#### **Prerequisites:**

You need to have the KVL 4000 version R02.03.00 or later to be able to upgrade radios.

Ensure you have <sup>a</sup> Key load cable.

#### **When and where to use:**

Use these steps to upgrade <sup>a</sup> radio or <sup>a</sup> Digital Interface Unit (DIU).

#### **Procedure Steps**

- **<sup>1</sup>** To verify the available upgrades, follow 1.3 Checking for [Upgrades,](#page-34-0) page [1-3](#page-34-0).
- **<sup>2</sup>** Connect the target device to the key load por<sup>t</sup> using an appropriate key load cable. See A.1 Interface [Cables,](#page-56-0) [page](#page-56-0) [A-1](#page-56-0) for details.

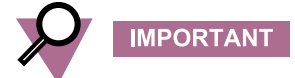

The target device must be powered on before you perform the upgrade.

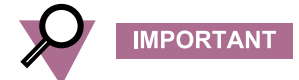

Do not switch off the target device before completing the upgrade procedure.

**3** On the KVL main screen, select **Settings**  $\rightarrow$  **Upgrade**  $\rightarrow$  **Upgrade** a crypto module.

**Step result:** A progress animation appears, indicating that the connected target device is being upgraded. When the process is completed, <sup>a</sup> **completed** sound is <sup>p</sup>layed and <sup>a</sup> screen appears, informing that the upgrade was successful.

**<sup>4</sup>** Disconnect the target device.

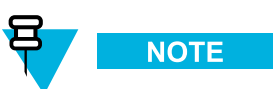

If you want to upgrade another target device, disconnect the current target device now and connect the new one. You can continue the process until you have upgraded all the target devices.

**<sup>5</sup>** Tap **Done** on the consecutive screens to return to the KVL main screen.

### <span id="page-37-0"></span>**1.5.2 Upgrading an MGEG, MCC <sup>7500</sup> Dispatch Console, or MCC <sup>7500</sup> AIS Secure Card**

#### **Prerequisites:**

Ensure you have <sup>a</sup> Key load cable.

#### **When and where to use:**

Use these steps to upgrade:

- MGEG
- MCC 7500 Dispatch Console
- MCC <sup>7500</sup> AIS Secure Card

#### **Procedure Steps**

- **<sup>1</sup>** To verify the available upgrades, follow 1.3 Checking for [Upgrades,](#page-34-0) page [1-3](#page-34-0).
- **<sup>2</sup>** Perform one of the following actions:

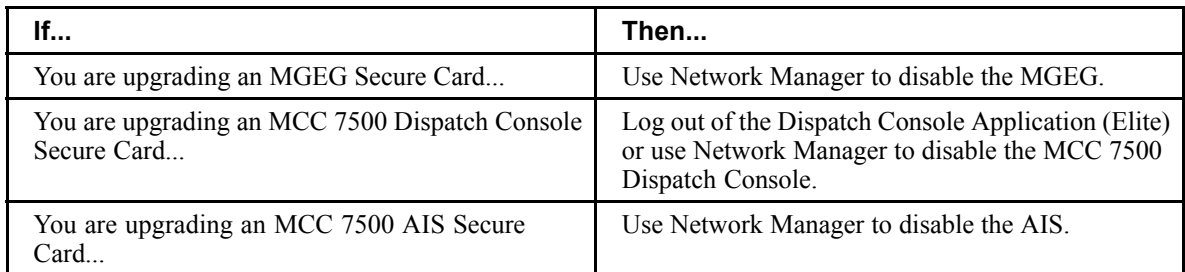

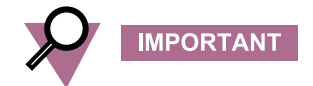

Before proceeding, verify the **KVL Ready** LED on the target device is lit.

**<sup>3</sup>** Connect the target device to the key load por<sup>t</sup> on the KVL using an appropriate key load cable. See [A.1](#page-56-0) Interface [Cables,](#page-56-0) page [A-1](#page-56-0) for details.

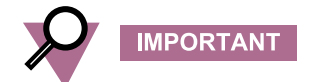

The target device must be powered on before you perform the upgrade.

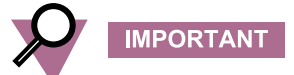

Do not switch off the target device before completing the upgrade procedure.

<span id="page-38-0"></span>**<sup>4</sup>** On the KVL main screen, select **Settings <sup>→</sup> Upgrade <sup>→</sup> Upgrade <sup>a</sup> crypto module**.

**Step result:** A progress animation appears, indicating that the connected target device is being upgraded. When the process is completed, <sup>a</sup> **completed** sound is <sup>p</sup>layed and <sup>a</sup> screen appears, informing that the upgrade was successful.

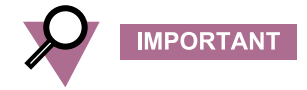

After <sup>a</sup> successful upgrade, the target device resets itself. (It may take up to <sup>6</sup> minutes for the target device to complete the reset.) Before proceeding, wait until the **KVL Ready** LED on the target device is lit again.

- **5** Disconnect the target device.
- **<sup>6</sup>** Tap **Done** on the consecutive screens to return to the KVL main screen.
- **<sup>7</sup>** Perform one of the following actions:

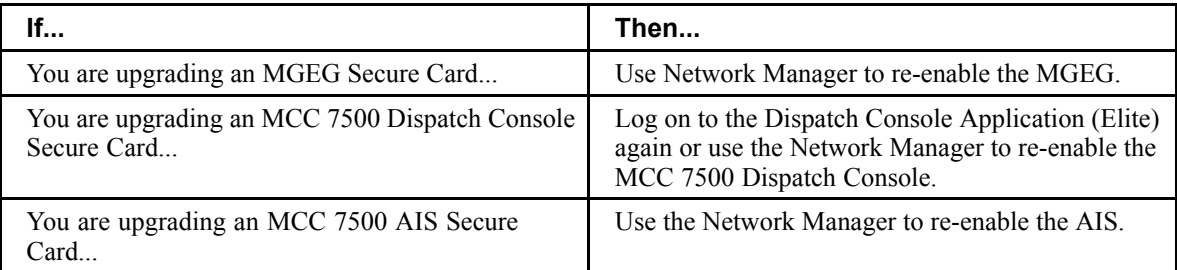

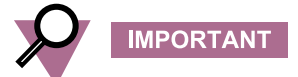

Verify the **KVL Ready** LED on the target device is **not** lit.

### **1.5.3 Upgrading Algorithms on TMGs and/or VPMs**

#### **Prerequisites:**

Ensure you have <sup>a</sup> Key load cable.

#### **Procedure Steps**

**<sup>1</sup>** To verify the available upgrades, follow 1.3 Checking for [Upgrades,](#page-34-0) page [1-3](#page-34-0).

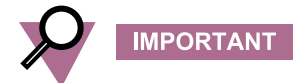

Before proceeding, verify the **KVL Ready** LED on the target device is lit.

**<sup>2</sup>** Connect the target device to the key load por<sup>t</sup> on the KVL using an appropriate key load cable. See [A.1](#page-56-0) Interface [Cables,](#page-56-0) page [A-1](#page-56-0) for details.

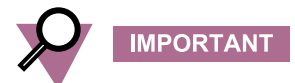

The target device must be powered on before you perform the upgrade.

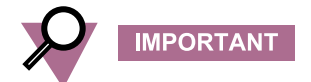

Do not switch off the target device before completing the upgrade procedure.

**<sup>3</sup>** On the KVL main screen, select **Settings <sup>→</sup> Upgrade <sup>→</sup> Upgrade <sup>a</sup> crypto module**.

**Step result:** A progress animation appears, indicating that the connected target device is being upgraded. When the process is completed, <sup>a</sup> **completed** sound is <sup>p</sup>layed and <sup>a</sup> screen appears, informing that the upgrade was successful.

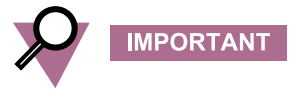

After <sup>a</sup> successful upgrade, the target device resets itself. (It may take up to <sup>6</sup> minutes for the device to complete the reset.) Before proceeding, wait until the **KVL Ready** LED on the target device is lit again.

- **<sup>4</sup>** Disconnect the target device.
- **<sup>5</sup>** Tap **Done** on the consecutive screens to return to the KVL main screen.

### <span id="page-40-0"></span>**1.5.4 Upgrading Algorithms on CDEMs, PDEGs, and/or KMF CryptRs**

#### **Prerequisites:**

Ensure you have <sup>a</sup> key load cable.

#### **Procedure Steps**

- **<sup>1</sup>** To verify the available upgrades, follow 1.3 Checking for [Upgrades,](#page-34-0) page [1-3](#page-34-0).
- **<sup>2</sup>** Connect the **red** key load por<sup>t</sup> on the target device to the key load por<sup>t</sup> on the KVL using an appropriate key load cable. See A.1 Interface [Cables,](#page-56-0) page [A-1](#page-56-0) for details.

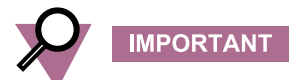

The target device must be powered on before you perform the upgrade.

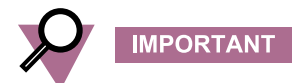

Do not switch off the target device before completing the upgrade procedure.

**3** On the KVL main screen, select **Settings**  $\rightarrow$  **Upgrade**  $\rightarrow$  **Upgrade** a crypto module.

**Step result:** A progress animation appears, indicating that the connected target device is being upgraded. When the process is completed, <sup>a</sup> **completed** sound is <sup>p</sup>layed and <sup>a</sup> screen appears, informing that the upgrade was successful.

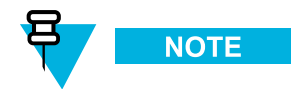

If the upgrade process starts but does not progress after <sup>30</sup> seconds, press the Reset button on the target device.

- **<sup>4</sup>** Power cycle the target device.
- **<sup>5</sup>** Disconnect the target device.
- **<sup>6</sup>** Tap **Done** on the consecutive screens to return to the KVL main screen.

### **1.5.5 Upgrading CDEMs and/or PDEGs**

This section covers the following topics:

• 1.5.5.1 Upgrading the [Application](#page-41-0) Boot Software on CDEMs and/or PDEGs, page [1-10](#page-41-0)

• 1.5.5.2 Upgrading the [Application](#page-42-0) Main Software on CDEMs and/or PDEGs, page [1-11](#page-42-0)

### <span id="page-41-0"></span>**1.5.5.1 Upgrading the Application Boot Software on CDEMs and/or PDEGs**

#### **Prerequisites:**

Ensure you have <sup>a</sup> key load cable.

#### **Procedure Steps**

- **<sup>1</sup>** To verify the available upgrades, follow 1.3 Checking for [Upgrades,](#page-34-0) page [1-3](#page-34-0).
- **<sup>2</sup>** Connect the **red** key load por<sup>t</sup> on the target device to the key load por<sup>t</sup> on the KVL using an appropriate key load cable. See A.1 Interface [Cables,](#page-56-0) page [A-1](#page-56-0) for details.

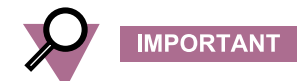

The target device must be powered on before you perform the upgrade.

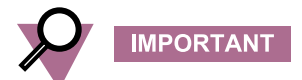

Do not switch off the target device before completing the upgrade procedure.

**<sup>3</sup>** On the KVL main screen, select **Settings <sup>→</sup> Upgrade <sup>→</sup> Upgrade <sup>a</sup> crypto module**.

**Step result:** <sup>A</sup> progress animation appears, indicating that the connected target device is being upgraded. When the process is completed, <sup>a</sup> **completed** sound is <sup>p</sup>layed and <sup>a</sup> screen appears, informing that the upgrade was successful.

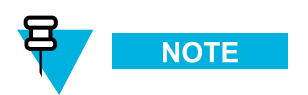

If the upgrade process starts but does not progress after <sup>30</sup> seconds, press the Reset button on the target device.

- **<sup>4</sup>** Power cycle the target device.
- **<sup>5</sup>** Disconnect the target device.
- **<sup>6</sup>** Tap **Done** on the consecutive screens to return to the KVL main screen.

<span id="page-42-0"></span>**<sup>7</sup>** Connect the **black** key load por<sup>t</sup> on the target device to the key load por<sup>t</sup> on the KVL using an appropriate key load cable. See A.1 Interface [Cables,](#page-56-0) page [A-1](#page-56-0) for details.

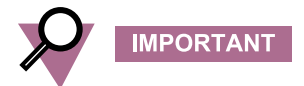

The target device must be powered on before you perform the upgrade.

**IMPORTANT** 

Do not switch off the target device before completing the upgrade procedure.

**8** On the KVL main screen, select **Settings**  $\rightarrow$  **Upgrade**  $\rightarrow$  **Upgrade** a crypto module.

**Step result:** A progress animation appears, indicating that the connected target device is being upgraded. When the process is completed, <sup>a</sup> **completed** sound is <sup>p</sup>layed and <sup>a</sup> screen appears, informing that the upgrade was successful.

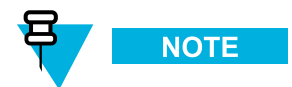

If the upgrade process starts but does not progress after <sup>30</sup> seconds, press the Reset button on the target device.

- **<sup>9</sup>** Power cycle the target device.
- **<sup>10</sup>** Disconnect the target device.
- **<sup>11</sup>** Tap **Done** on the consecutive screens to return to the KVL main screen.

### **1.5.5.2 Upgrading the Application Main Software on CDEMs and/or PDEGs**

#### **Prerequisites:**

Ensure you have <sup>a</sup> key load cable.

#### **Procedure Steps**

**<sup>1</sup>** To verify the available upgrades, follow 1.3 Checking for [Upgrades,](#page-34-0) page [1-3](#page-34-0).

**<sup>2</sup>** Connect the **red** key load por<sup>t</sup> on the target device to the key load por<sup>t</sup> on the KVL using <sup>a</sup> key load cable. See A.1 Interface [Cables,](#page-56-0) page [A-1](#page-56-0) for details.

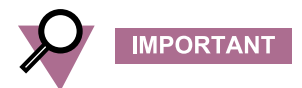

The target device must be powered on before you perform the upgrade.

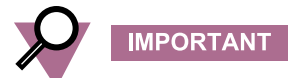

Do not switch off the target device before completing the upgrade procedure.

**3** On the KVL main screen, select **Settings**  $\rightarrow$  **Upgrade**  $\rightarrow$  **Upgrade** a crypto module.

**Step result:** A progress animation appears, indicating that the connected target device is being upgraded. When the process is completed, <sup>a</sup> **completed** sound is <sup>p</sup>layed and <sup>a</sup> screen appears, informing that the upgrade was successful.

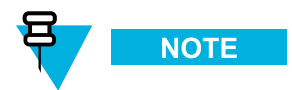

If the upgrade process starts but does not progress after <sup>30</sup> seconds, press the Reset button on the target device.

- **<sup>4</sup>** Power cycle the target device.
- **<sup>5</sup>** Disconnect the target device.
- **<sup>6</sup>** Tap **Done** on the consecutive screens to return to the KVL main screen.
- **<sup>7</sup>** Connect the **black** key load por<sup>t</sup> on the target device to the key load por<sup>t</sup> on the KVL using an appropriate key load cable. See A.1 Interface [Cables,](#page-56-0) page [A-1](#page-56-0) for details.

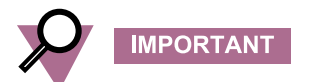

The target device must be powered on before you perform the upgrade.

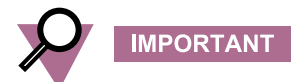

Do not switch off the target device before completing the upgrade procedure.

**<sup>8</sup>** On the KVL main screen, select **Settings <sup>→</sup> Upgrade <sup>→</sup> Upgrade <sup>a</sup> crypto module**.

**Step result:** A progress animation appears, indicating that the connected target device is being upgraded. When the process is completed, <sup>a</sup> **completed** sound is <sup>p</sup>layed and <sup>a</sup> screen appears, informing that the upgrade was successful.

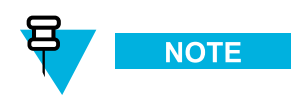

If the upgrade process starts but does not progress after <sup>30</sup> seconds, press the Reset button on the target device.

- **<sup>9</sup>** Power cycle the target device.
- **<sup>10</sup>** Disconnect the target device.
- **<sup>11</sup>** Tap **Done** on the consecutive screens to return to the KVL main screen.

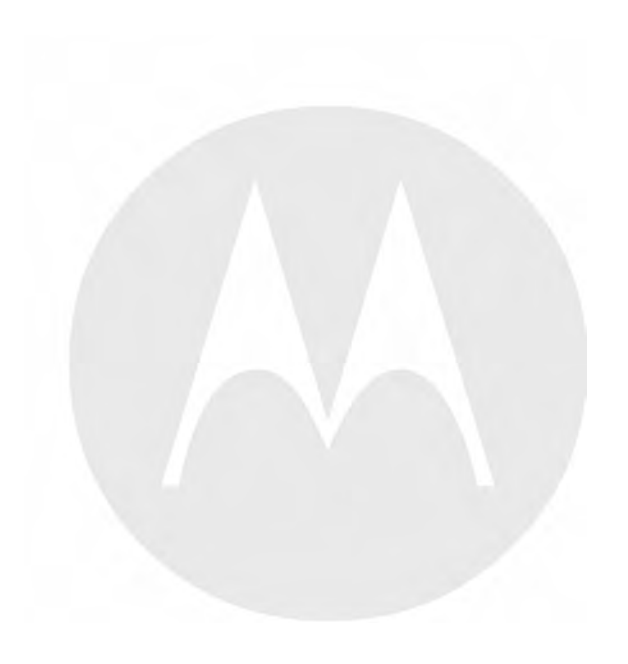

# <span id="page-46-0"></span>**<sup>2</sup> Applying Security Settings**

By default, the KVL uses Transparent Security Settings. If required by your organization's policies, apply Enhanced Security Settings on your KVL.

### **2.1 Applying Enhanced Security Settings Through the KVL Software Installation Wizard**

#### **Prerequisites:**

- Ensure that you have the USB Programming Cable.
- For Windows XP, ensure that Microsoft ActiveSync is installed on your PC.
- For Windows Vista and Windows 7, ensure that Microsoft Windows Mobile Device Center is installed on your PC.

#### **When and where to use:**

By default, the KVL uses Transparent Security Settings. If required by your organization's policies, follow this procedure to apply Enhanced Security Settings.

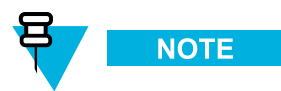

Applying Enhanced Security Settings causes the KVL to:

- preven<sup>t</sup> installation and launching of any unsigned applications
- disable the use of wireless modem (Bluetooth and WiFi are disabled)
- require you to set a password on the Operating System

#### **Procedure Steps**

- **<sup>1</sup>** If the KVL Application software is running, exit or log out of the KVL.
- **<sup>2</sup>** Disconnect the Security Adapter from the PDA.

<span id="page-47-0"></span>**<sup>3</sup>** Connect the PDA to <sup>a</sup> PC using the USB Programming Cable.

#### **Figure 2-1 PDA and PC – Connected**

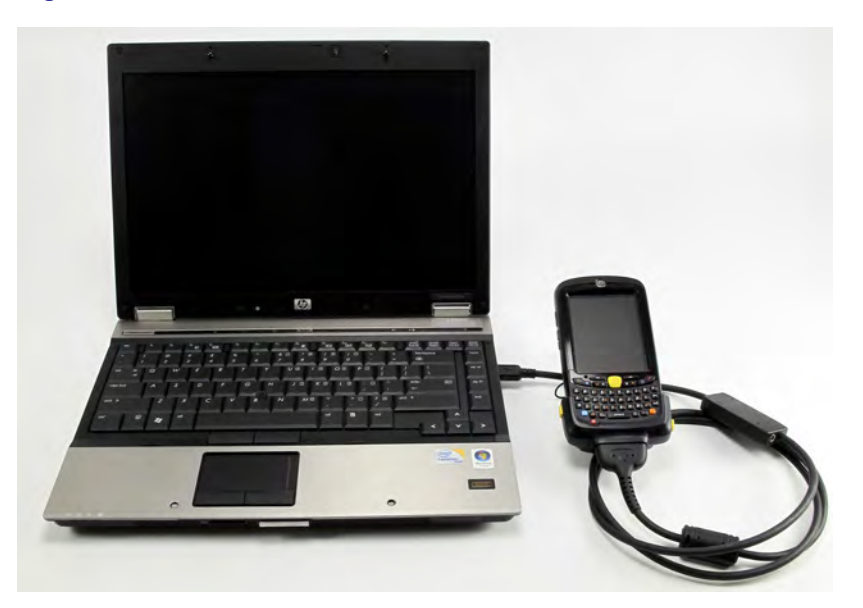

**Step result:** For Windows XP, the ActiveSync application starts. For Windows Vista and Windows 7, the Windows Mobile Device Center starts.

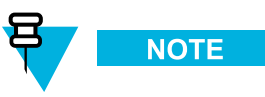

If ActiveSync or Windows Mobile Device Center do not start automatically, perform 4.2 [Setting](#page-52-0) the PDA USB [Mode,](#page-52-0) page [4-1](#page-52-0) to pu<sup>t</sup> the PDA into the **USB Client** or **USB OTG** mode.

- **<sup>4</sup>** Insert the CD provided by Motorola and run the Setup.exe file to start the KVL Software Installation Wizard. **Step result:** The End User License Agreement screen appears.
- **5** Click **Accept**.
- **<sup>6</sup>** In the window that appears, select the check box next to **Your device is using Transparent Security Settings (default)**, and click **Next**. The Enhanced Security Settings will be applied after the KVL application reinstallation/upgrade.

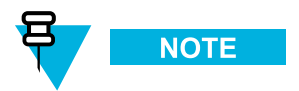

During the process, the PDA may restart several times.

**Step result:** When the process is completed, a message appears, asking you to configure your device according to the security policy.

**<sup>7</sup>** Check your PDA screen and follow the instructions to renew your password settings.

- <span id="page-48-0"></span>**<sup>8</sup>** When you have entered and confirmed the password on your PDA, click **OK** on the message on your PC. **Step result:** The Enhanced Security Settings are applied successfully.
- **9** Click **Next**  $\rightarrow$  **Exit** to close the KVL Software Installation Wizard.
- **<sup>10</sup>** Disconnect the USB Programming Cable from the PDA.
- **<sup>11</sup>** Connect the Security Adapter to the PDA.

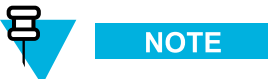

If the Security Adapter is not detected automatically, perform 4.2 [Setting](#page-52-0) the PDA USB Mode, page [4-1](#page-52-0) to pu<sup>t</sup> the PDA into the **USB Host** or **USB OTG** mode.

### **2.2 Applying Transparent Security Settings Through the KVL Software Installation Wizard**

#### **Prerequisites:**

- Ensure that you have the USB Programming Cable.
- For Windows XP, ensure that Microsoft ActiveSync is installed on your PC.
- For Windows Vista and Windows 7, ensure that Microsoft Windows Mobile Device Center is installed on your PC.

#### **Procedure Steps**

- **<sup>1</sup>** If the KVL Application software is running, exit or log out of the KVL.
- **<sup>2</sup>** Disconnect the Security Adapter from the PDA.
- **<sup>3</sup>** Connect the PDA to <sup>a</sup> PC using the USB Programming Cable.

**Step result:** For Windows XP, the ActiveSync application starts. For Windows Vista and Windows 7, the Windows Mobile Device Center starts.

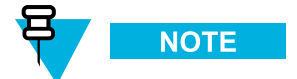

If ActiveSync or Windows Mobile Device Center do not start automatically, perform 4.2 [Setting](#page-52-0) the PDA USB [Mode,](#page-52-0) page [4-1](#page-52-0) to pu<sup>t</sup> the PDA into the **USB Client** or **USB OTG** mode.

- **<sup>4</sup>** Insert the CD provided by Motorola and run the Setup.exe file to start the KVL Software Installation Wizard. **Step result:** The End User License Agreement screen appears.
- **5** Click **Accept**.
- **<sup>6</sup>** In the window that appears, clear the check box next to **Your device is using Enhanced Security Settings**, and click **Next**. The Transparent Security Settings will be applied after the KVL application reinstallation/upgrade.

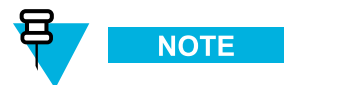

During the installation process, the PDA may restart several times.

- **<sup>7</sup>** When the process is completed, click **Next <sup>→</sup> Exit** to close the KVL Software Installation Wizard. **Step result:** The Transparent Security Settings are applied successfully.
- **<sup>8</sup>** Disconnect the USB Programming Cable from the PDA.
- **<sup>9</sup>** Connect the Security Adapter to the PDA.

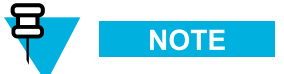

If the Security Adapter is not detected automatically, perform 4.2 [Setting](#page-52-0) the PDA USB Mode, page [4-1](#page-52-0) to pu<sup>t</sup> the PDA into the **USB Host** or **USB OTG** mode.

<span id="page-50-0"></span>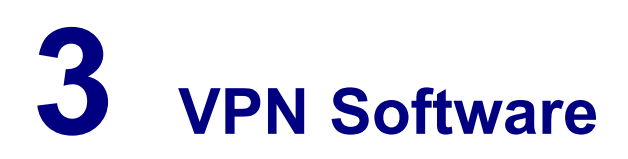

### **3.1 Installing and Activating the VPN Software**

#### **Procedure Steps**

- **<sup>1</sup>** If you need to install/reinstall the VPN software, follow 1.2 Running the KVL Software [Installation](#page-32-0) Wizard, [page](#page-32-0) [1-1](#page-32-0). The VPN software will be installed as par<sup>t</sup> of the KVL application reinstallation process.
- **2** To activate the VPN software, select **Start**  $\rightarrow$  **Programs**  $\rightarrow$  **NCP Secure** Client.

**Step result:** The NCP Secure Client launches, followed by a prompt to activate the software.

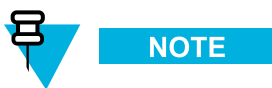

If the activation promp<sup>t</sup> does not appear, long-press the NCP Secure Client screen, and select **Activation** from the menu that appears.

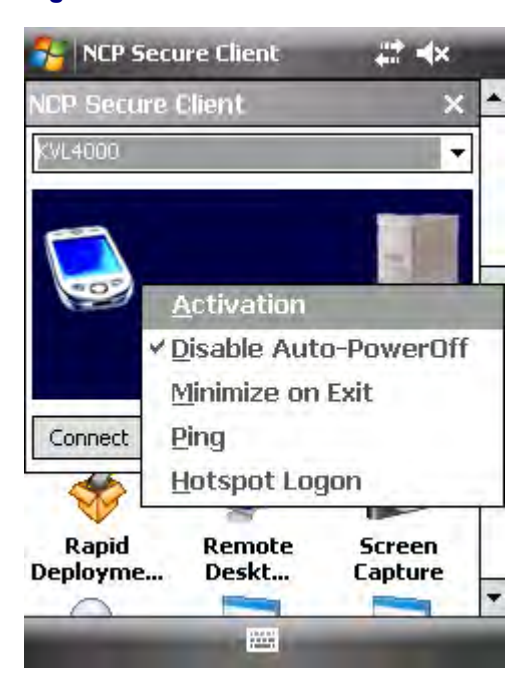

#### **Figure 3-1 NCP Secure Client Screen – Activation**

**3** Select **Yes**.

**Step result:** The License-Information screen appears.

- **<sup>4</sup>** Tap the blue **Next** arrow in the upper right corner of the screen. **Step result:** The Type of Activation screen appears.
- **<sup>5</sup>** Ensure the **Online Activation** radio button is selected, and then tap the blue **Next** arrow in the upper right corner of the screen.

**Step result:** The License-Data screen appears.

- **<sup>6</sup>** Enter the license key and serial number, and then tap the blue **Next** arrow in the upper right corner of the screen. **Step result:** The Proxy Server screen appears.
- **<sup>7</sup>** If your PC connection uses <sup>a</sup> Proxy server, select the **Use Proxy Server** check box, enter the server address and port, and then tap the blue **Next** arrow in the upper right corner of the screen. **Step result:** The activation process begins, followed by the confirmation message.
- **<sup>8</sup>** To close the screen, select the blue **<sup>X</sup>** in the upper right corner.

# <span id="page-52-0"></span>**4 Troubleshooting**

### **4.1 Operational Errors**

This section lists upgrade operational errors along with their probable causes and remedies.

#### **Table 4-1 Operational Errors**

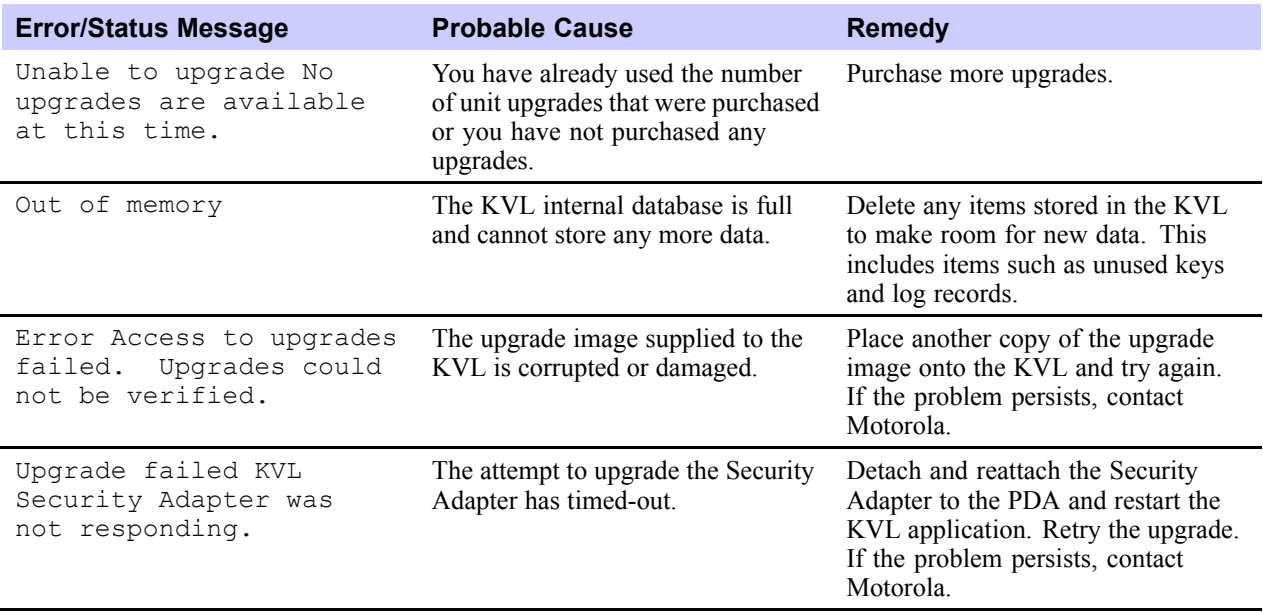

### **4.2 Setting the PDA USB Mode**

#### **When and where to use:**

Sometimes, the PDA may not automatically detect whether it should work in <sup>a</sup> Host mode (when connected to the Security Adapter), or in <sup>a</sup> Client mode (when connected to <sup>a</sup> PC). In such <sup>a</sup> case, use these steps to set the PDA USB mode manually.

#### <span id="page-53-0"></span>**Procedure Steps**

- 1 On the Today screen, select
- **2** Select **Settings**  $\rightarrow$  **System**  $\rightarrow$  **USBConfig.**
- **<sup>3</sup>** Perform one of the following actions:
	- If there are two options available (**USB Host** and **USB Client**), then select **USB Host** if you need to connect the PDA to the Security Adapter, or select **USB Client** if you need to connect the PDA to <sup>a</sup> PC.
	- If there are three options available (**USB Host**, **USB Client**, and **USB OTG**), then select **USB OTG** to allow the KVL to auto detect whether it is connected to the Security Adapter or <sup>a</sup> PC.

### **4.3 Contacting Motorola**

This section contains information about calling Motorola for help.

### **4.3.1 Motorola System Support Center and Radio Support Center**

After collecting the required information and writing <sup>a</sup> detailed problem report, contact one of the following suppor<sup>t</sup> centers to help with the problem:

- Motorola System Support Center (SSC):
	- North America: 800-221-7144
	- International: 302-444-9800

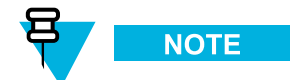

The Motorola System Support Center (SSC) provides technical support, return material authorization (RMA) numbers, and confirmations for troubleshooting results. Call the System Support Center for information about returning faulty equipment or ordering replacement parts.

- Motorola Radio Support Center:
	- Phone: 800-247-2346
	- Fax: 800-318-0281

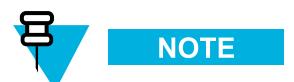

The Motorola Radio Support Center repairs mobile and portable radios, and related RF equipment.

### <span id="page-54-0"></span>**4.3.2 North America Parts Organization**

The North America Parts Organization is your source for manuals, replacement parts, and assemblies.

#### **Table 4-2 North America Parts Organization Telephone Numbers**

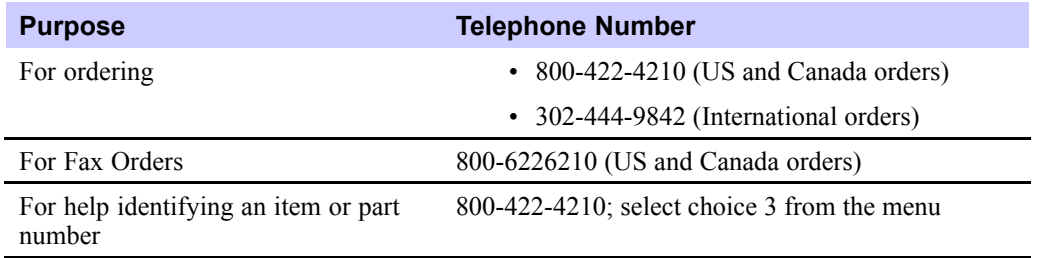

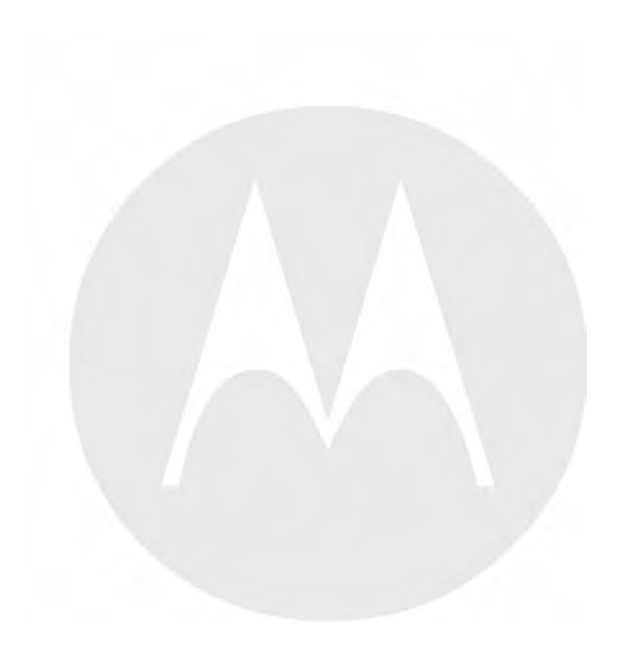

# <span id="page-56-0"></span>**Appendix A: Interface Cables**

### **A.1 Interface Cables**

#### **Table A-1 Interface Cables**

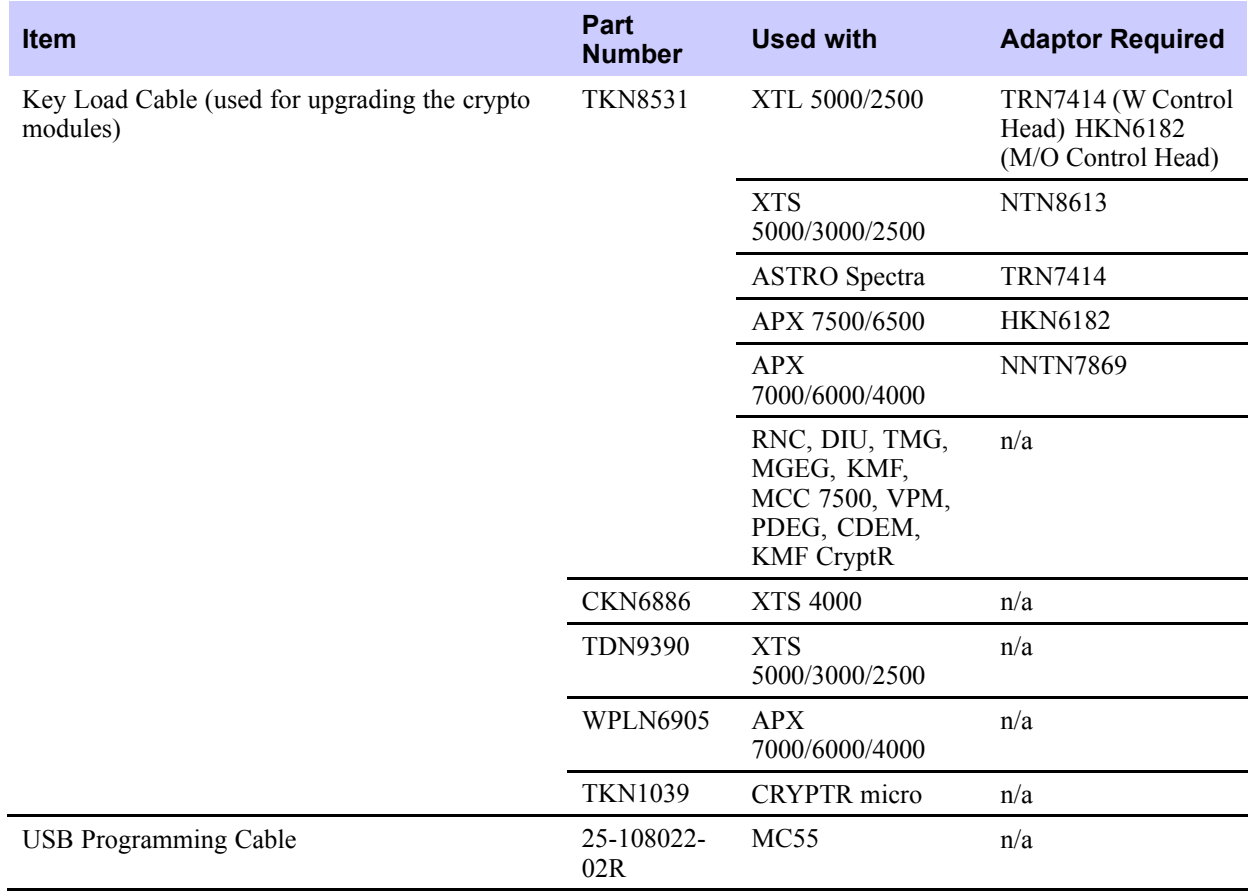